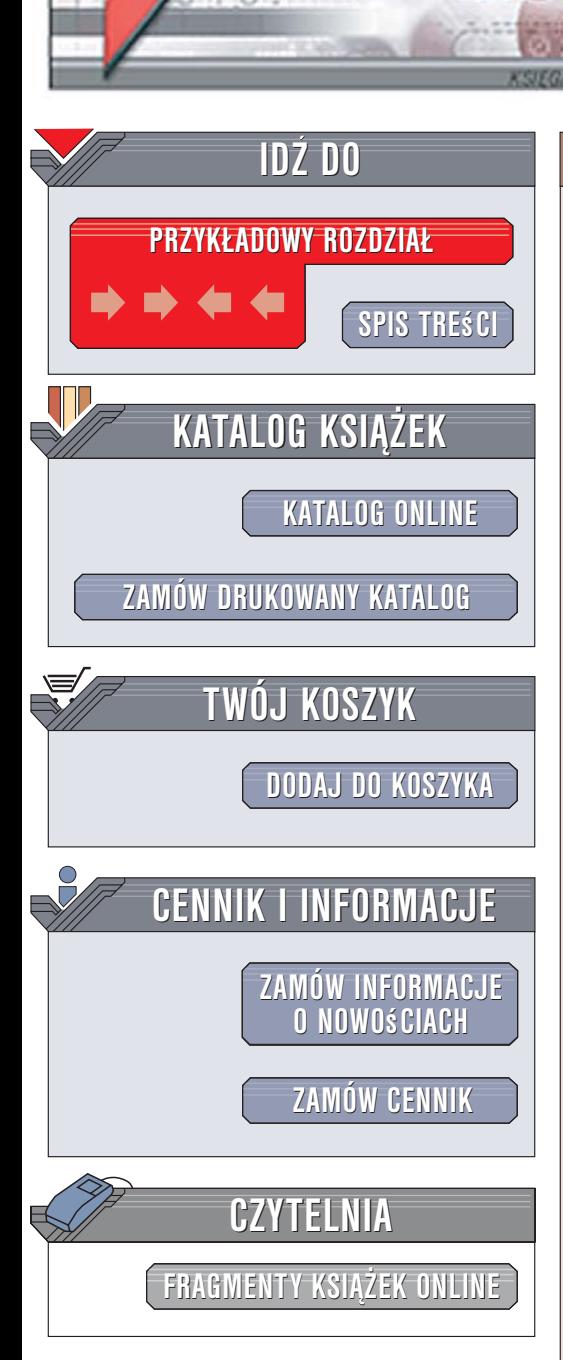

Wydawnictwo Helion ul. Kościuszki 1c 44-100 Gliwice tel. 032 230 98 63 [e-mail: helion@helion.pl](mailto:helion@helion.pl)

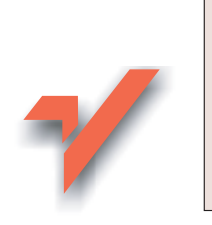

# 100 sposobów na cyfrowe wideo

ion.nl

Autor: Joshua Paul Tłumaczenie: Paweł Kita, Tomasz Panasiuk ISBN: 83-246-0030-2 Tytuł oryginału[: Digital Video Hacks](http://www.amazon.com/exec/obidos/ASIN/0596009461/helion-20) Format: B5, stron: 396

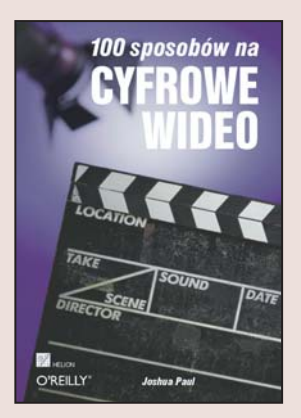

Twórcy filmów na wiele sposobów prezentują widzom wizje przedstawianego świata. Przez długie lata ograniczeniem dla ich wyobraźni były możliwości techniczne. Dziś z uśmiechem patrzymy na efekty specjalne wykorzystywane w starych filmach. Jednak to już przeszłość. Technologia cyfrowa otworzyła przed kinem zupełnie nowe możliwości. Teraz ograniczeniem jest już tylko... Twoja wyobraźnia.

Książka "100 sposobów na cyfrowe wideo" zainspiruje zarówno profesjonalistów, jak i poczatkujacych. Twórcy znajda tu mnóstwo pomysłów, porad i rozwiazań, które otwierają przed nimi pełnię możliwości cyfrowego kina. Autor przeprowadzi Cię przez wszystkie etapy realizacji filmu, począwszy od wskazówek dotyczących pisania scenariusza aż do końcowych technik zwiazanych z postprodukcja. To ksiażka, którą powinien przeczytać każdy twórca nowoczesnego, dużego i małego kina.

## 3... 2... 1... akcja!

- Jak tworzyć zapierające dech w piersiach efekty specjalne?
- Jak wykorzystywać filtry i techniki stop-motion i time-lapse?
- Jak pomysłowo używać przedmiotów codziennego użytku, aby zadziwić Twojego widza?

 $\cdots$ 

• Jak zamontować kamerę na samochodzie?

# Spis treści

<span id="page-1-0"></span>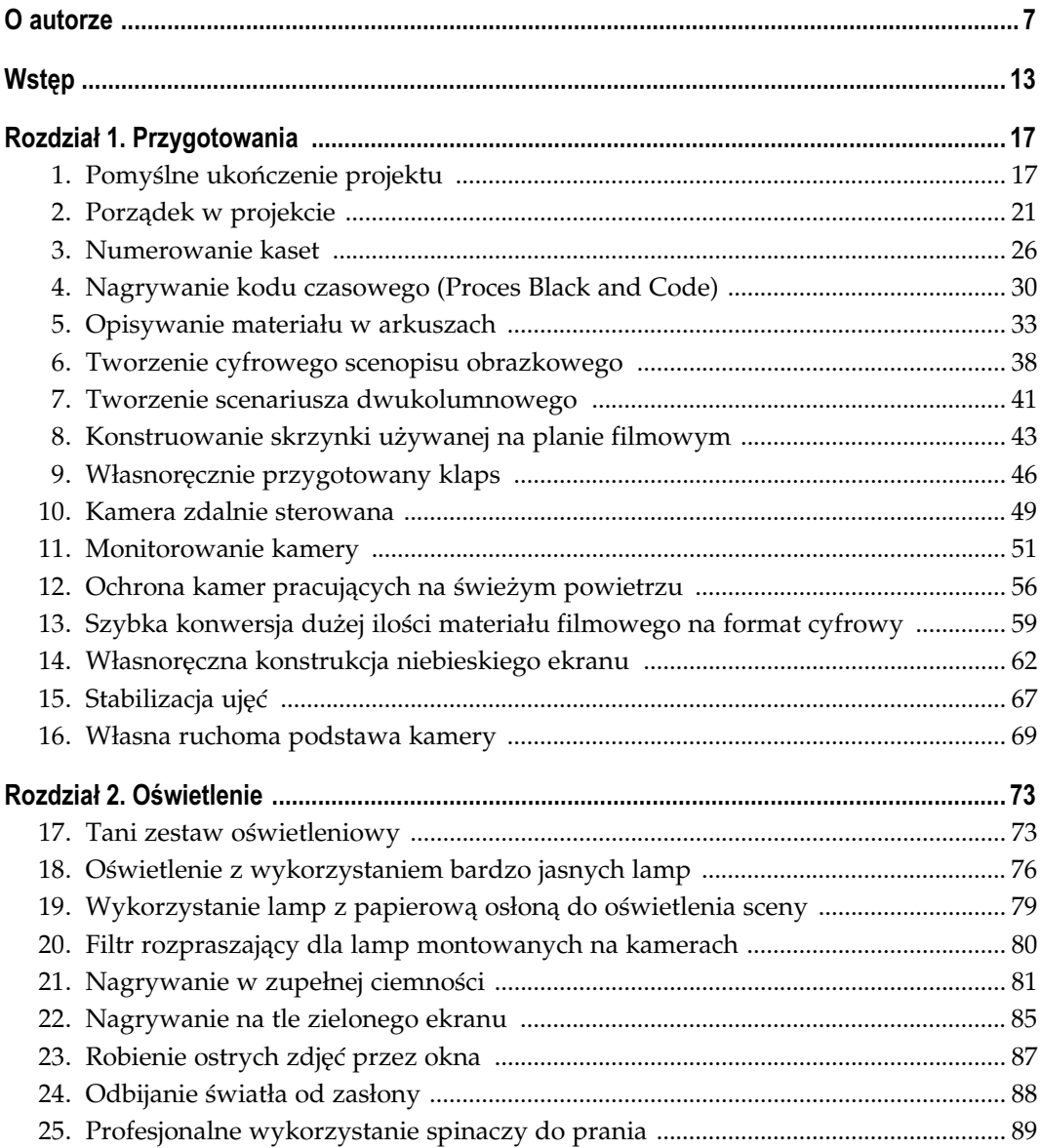

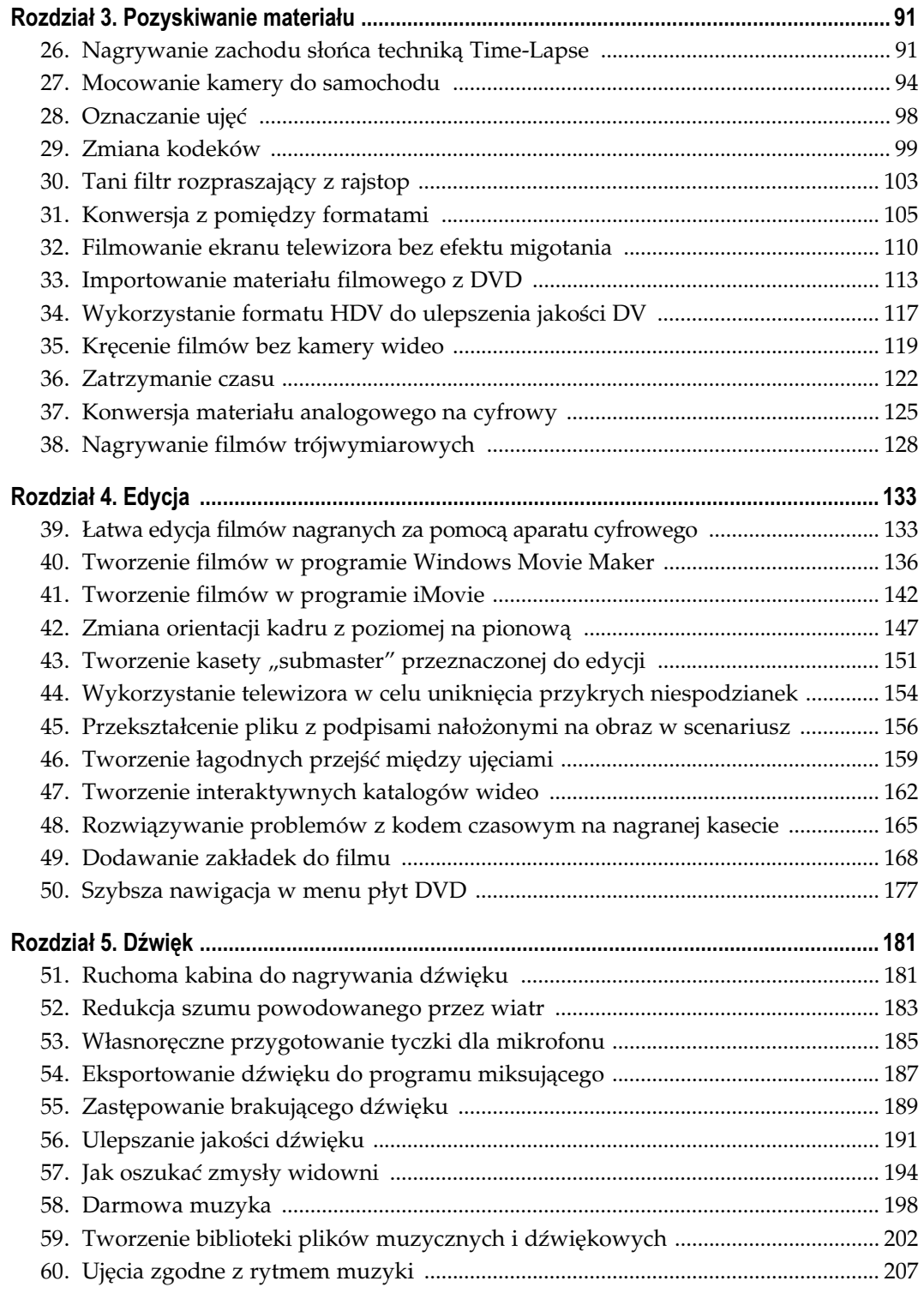

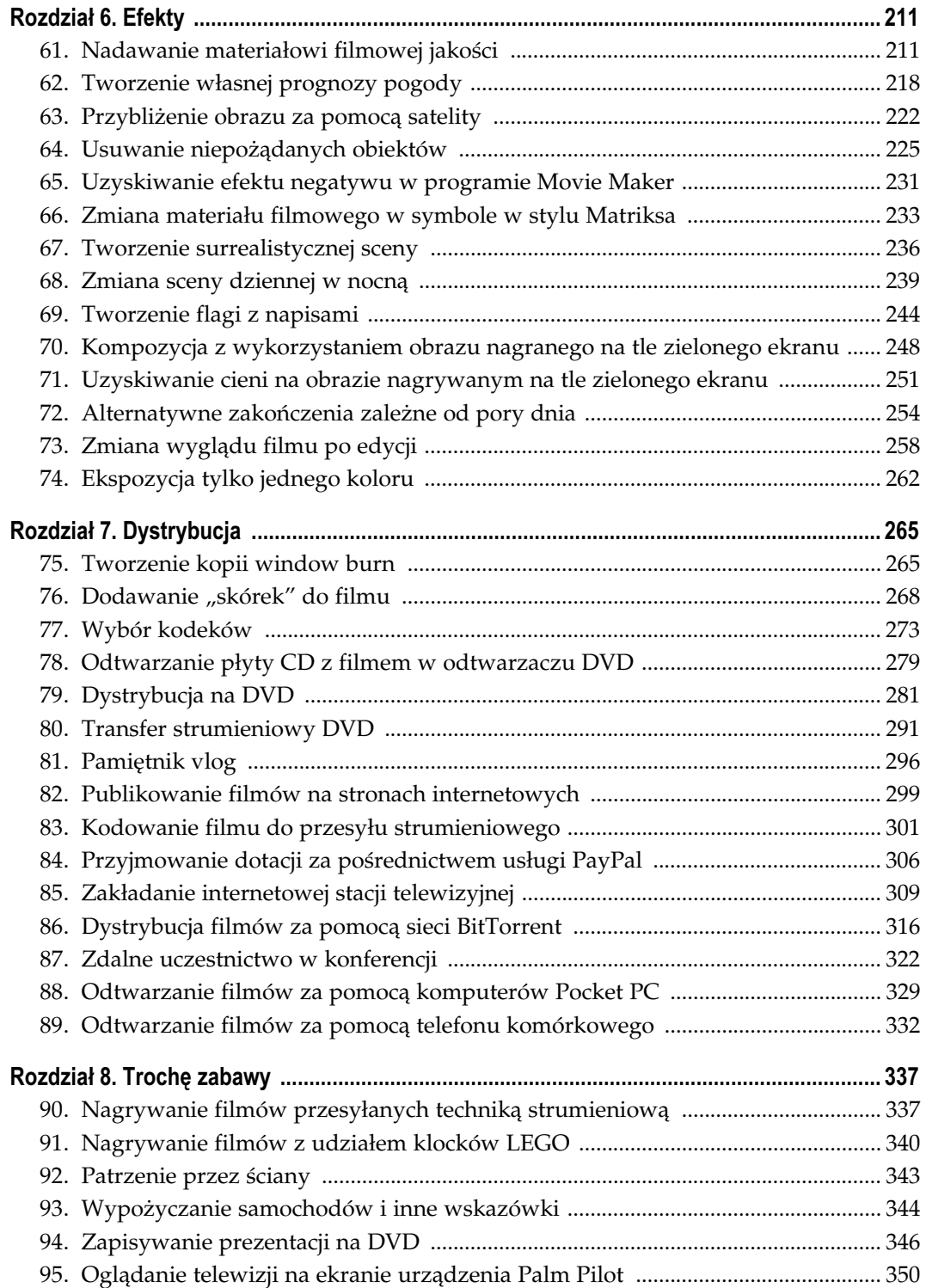

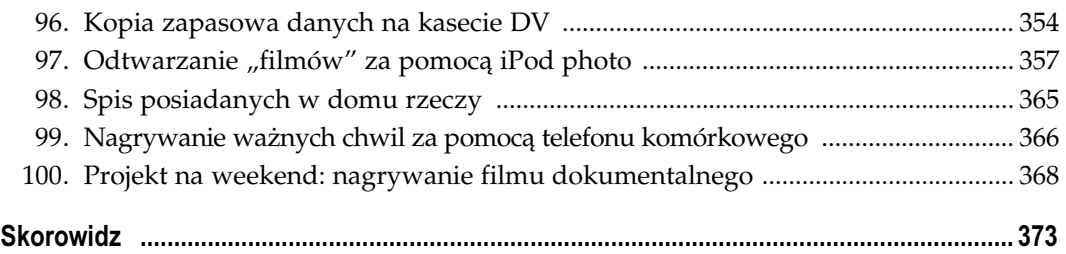

Edycja Sposoby 39. – 50.

<span id="page-5-0"></span>Edycja może być najzabawniejszym etapem prac nad projektem filmowym. Jest także najbardziej wymagająca z technicznego punktu widzenia.

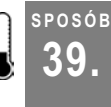

j

# <sup>Posób</sup> Łatwa edycja filmów nagranych za pomocą aparatu cyfrowego

Praktycznie wszystkie kompaktowe aparaty cyfrowe, oprócz robienia zdjęć, potrafią też nagrywać filmy. Ale jak zmienić te krótkie urywki w wartościowy film?

Jeśli muszę wybierać pomiędzy zabraniem gdzieś aparatu cyfrowego albo kamery cyfrowej, mimo wszystko wolę aparat. Chociaż uwielbiam nagrywać filmy, to jeszcze bardziej lubię robić zdjęcia. Ponadto aparaty są mniejsze i zarządzanie zdjęciami jest znacznie łatwiejsze niż zajmowanie się wielogodzinnym materiałem filmowym.

Zdarza się też, że mam ochotę nagrać kilka wydarzeń — zwłaszcza takich, jak przemówienia ślubne, powitanie ze starym przyjacielem lub pierwsze kroki dziecka. W takich sytuacjach ruchome obrazy i dźwięk mogą przekazać znacznie więcej. Na szczęście większość aparatów cyfrowych posiada tryb nagrywania filmów, i to czasami bardzo dobrej jakości.

Jest jednak mały problem — co można zrobić z materiałem nagranym za pomocą aparatu? Zanim odpowiem na to pytanie, powinienem wyjaśnić różnicę, jaka istnieje między materiałem filmowym uzyskanym z użyciem kamery i aparatu cyfrowego.

Obecnie większość osób nagrywa filmy za pomocą kamer cyfrowych. DV $^1$  staje się bardzo popularnym formatem. Po nagraniu materiału wystarczy podłączyć kamerę do komputera, a odpowiedni program przeniesie nagrane filmy na dysk. Osoby posiadające system operacyjny Windows mogą w tym celu wykorzystać program Movie Maker firmy Microsoft, a użytkownicy Mac OS mają do dyspozycji iMovie firmy Apple lub Final Cut Express.

<sup>&</sup>lt;sup>1</sup> Skrót od Digital Video — przyp. tłum.

Jeśli jednak do komputera podłączysz aparat cyfrowy, powyższe programy nie rozpoznają go, nawet jeśli są na nim nagrane same filmy. Jednym z powodów jest fakt, że aparat podłączany jest zazwyczaj za pomocą kabla USB — kamera wykorzystuje w tym celu FireWire. Większość systemów do edycji szuka urządzeń podłączonych do portu Fire-Wire. Nie jest to jednak jedyna różnica.

Kamery cyfrowe zazwyczaj nagrywają w formacie DV. Z kolei aparaty wykorzystują inne formaty, takie jak na przykład Motion JPEG OpenDML, będący rozszerzeniem formatu AVI. Pliki te można odtwarzać za pomocą programu QuickTime Player — właśnie dlatego znajduje się on na płytach CD dołączonych do większości aparatów.

Odtwarzanie tych plików nie jest trudne — problemy pojawiają się, gdy trzeba je poddać edycji. Co można zrobić, jeśli posiadane programy do edycji wideo nie sprawdzają się?

Odpowiedzią na powyższe pytanie jest program QuickTime w wersji Pro (http://www. apple.com/quicktime/buy). Podstawowa jego wersja pozwala na oglądanie filmów, ale wersja Pro zapewnia już możliwości edycyjne, a także wiele innych opcji. QuickTime Pro jest bardzo wszechstronną aplikacją, ale na potrzeby tego sposobu omówione zostaną tylko funkcje edycyjne.

Najpierw należy przegrać wszystkie pliki z aparatu na dysk (osoby, które nie wiedzą, jak to zrobić, powinny zajrzeć do instrukcji obsługi aparatu). Różne modele aparatów różnie reagują na pewne konfiguracje komputerów. W najlepszym przypadku aparat będzie posiadał funkcję Mass Storage Device connectivity, która sprawia, że komputer będzie traktował go jak zwykły dysk twardy. Posiada ją większość dostępnych obecnie na rynku aparatów cyfrowych. Jeśli posiadasz urządzenie z tą funkcją, to wystarczy otworzyć nowy "dysk twardy" i skopiować pliki znajdujące się na nim na dysk komputera. Pliki filmowe mają zazwyczaj rozszerzenie .avi lub .mov.

Następnym krokiem jest zakup wersji Pro programu QuickTime. Należy w tym celu udać się na stronę http://www.apple.com/quicktime/ i kliknąć przycisk Upgrade to QuickTime Pro. Otrzymany klucz umożliwi odblokowanie opcji Pro w podstawowej wersji programu.

Pozostaje jeszcze zapoznać się z trzema kluczowymi poleceniami używanymi do edycji w programie QuickTime Pro:

#### Trim

Polecenie Trim (przycinanie) umożliwia odcięcie niechcianych części filmu na początku i końcu materiału. Aby to zrobić, należy przesunąć trójkąciki znajdujące się na dole osi w ten sposób, by wyznaczyły obszar filmu, który ma być zachowany (co widać na rysunku 4.1).

Wybór polecenia Trim z menu rozwijanego Edit sprawi, że szary obszar pomiędzy trójkątami zostanie zachowany, a cała reszta usunięta.

#### Add

Większość aparatów umożliwia nagranie tylko kilku minut filmu naraz. Dlatego by połączyć te krótkie klipy w większą całość, należy wykorzystać polecenie Add (dołącz).

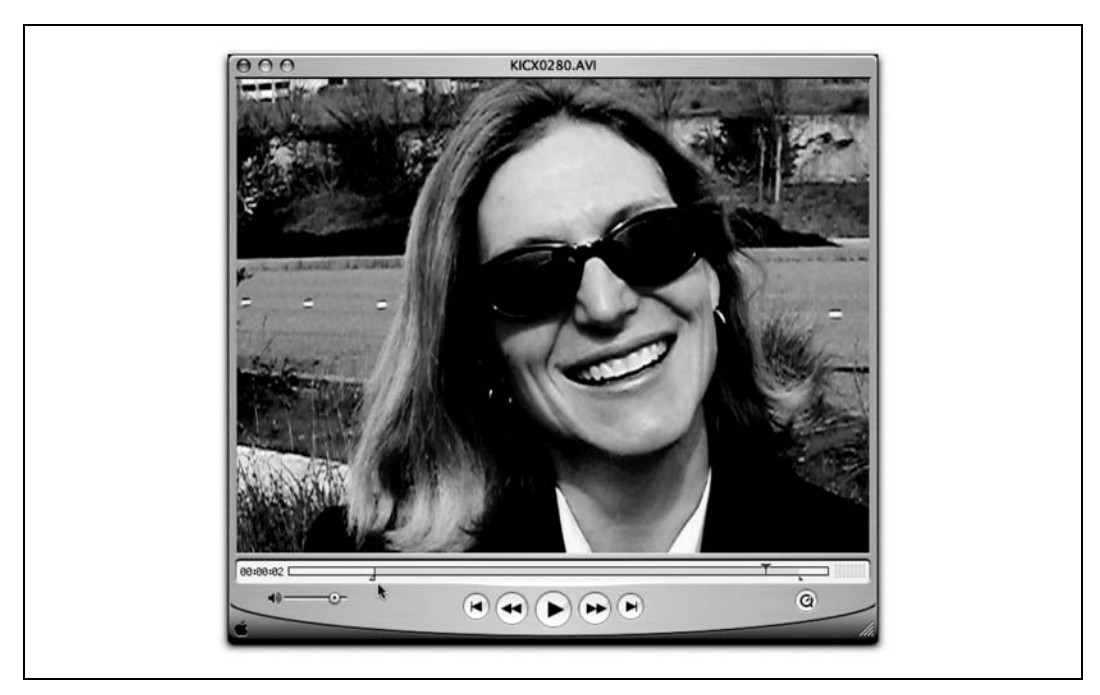

#### Rysunek 4.1. Edycja w QuickTime Pro

Cały proces przebiega podobnie jak podczas edycji dokumentu tekstowego. Najpierw należy oznaczyć pożądaną część materiału za pomocą dolnych trójkącików (rysunek 4.1), a następnie wybrać polecenie Copy w menu rozwijanym Edit. Potrzebny fragment zostanie skopiowany do pamięci podręcznej komputera.

Następnie trzeba otworzyć klip, do którego chcemy dokleić skopiowany fragment. Trójkącik znajdujący się na górze osi należy przesunąć na koniec klipu, po czym wybrać polecenie Add z menu rozwijanego Edit. Plik znajdujący się w pamięci podręcznej będzie w ten sposób dodany do otwartego klipu, oczywiście razem z dźwiękiem.

#### Make Movie Self-Contained

Po połączeniu wszystkich kawałków w całość należy wybrać polecenie Save As w menu rozwijanym File. Trzeba będzie wybrać nazwę dla filmu, a także pamiętać o kliknięciu przycisku Make Movie Self-Contained. Polecenie to sprawi, że wszystkie warstwy zostaną połączone w jeden niezależny plik.

Powyższe polecenia pozwalają na utworzenie filmu, który będzie można odtworzyć zarówno w systemie Windows, jak i Mac OS, niezależnie od tego, w jakim systemie powstał. Można go nagrać na płytę CD i podarować znajomym.

Poniżej znajduje się lista wskazówek, które pomogą w zapewnieniu jak najlepszej jakości rejestrowanego materiału.

- Wszystkie filmy powinny być nagrywane z tą samą prędkością — najlepiej 15 klatek na sekundę.

- Należy stabilnie trzymać aparat i starać się nim nie obracać większość modeli nie posiada możliwości zablokowania naświetlenia podczas nagrywania filmów. Może to prowadzić do zmian oświetlenia, do których aparat będzie próbował się dostroić. Efektem tego są denerwujące przeskoki światła. Aby tego uniknąć, należy skupić się na celu, nagrywać go przez 15 – 60 sekund i wcisnąć pauzę. Następnie należy przygotować kolejne ujęcie i zacząć od początku.
- Nie należy korzystać z funkcji Automatic White Balance (automatyczny balans bieli) — może ona tworzyć niechciane zmiany kolorów w samym środku klipu. Należy zamiast tego wybrać jakieś inne ustawienia, na przykład Cloudy (zachmurzone) w celu zablokowania balansu bieli.
- Najlepiej nagrywać z bliskiej odległości (jak widać na rysunku 4.1). Aparaty cyfrowe nagrywają najczęściej w rozdzielczości 320×240 pikseli, dlatego też nie można pozwolić sobie na zbyt duże oddalenie — widzowie mogą wtedy nie poznać nagrywanej osoby.
- Należy uważać na mikrofon. Znajduje się on zazwyczaj w pobliżu palców — podczas nagrywania nie należy przykrywać go ani przesuwać po nim ręką.

Po zapoznaniu się z tym sposobem pozostaje już tylko chwytać za aparat i kręcić film. Martin Scorsese powinien mieć się na baczności!

Derrick Story

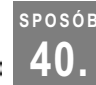

# 40. Tworzenie filmów w programie Windows Movie Maker

Wchodzący w skład systemu Windows XP program Movie Maker jest świetnym narzędziem do tworzenia wszelkiego rodzaju filmów.

Windows XP jest najbardziej przyjaznym dla multimediów systemem operacyjnym firmy Microsoft, a w jego skład wchodzi program do edycji plików wideo Windows Movie Maker. (Aby go uruchomić, należy wybrać Start/Programy/Akcesoria/Windows Movie Maker). Poniższe wskazówki pomogą w ominięciu problemów, które mogą pojawić się podczas pracy z programem.

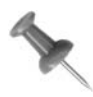

Więcej wskazówek dotyczących pracy z multimediami w Windows XP można znaleźć w książce 100 sposobów na Windows XP PL, Helion, Gliwice 2004, której autorem jest Preston Galla. Poniższe wskazówki zostały zaczerpnięte właśnie z niej.

## Przechwytywanie filmów

Windows Movie Maker umożliwia edycję filmów oraz dodawanie do nich efektów specjalnych i napisów — wszystko jednak zaczyna się od prawidłowego przechwycenia materiału filmowego. Właśnie dlatego warto upewnić się, że proces ten zostanie przeprowadzony jak najlepiej.

Przechwytywanie filmów w formacie analogowym. Posiadacze kamer lub kaset analogowych będą zmuszeni znaleźć sposób na zmianę tego sygnału na format cyfrowy [Sposób 37.]. Można użyć w tym celu karty do przechwytywania materiału filmowego (ang. video capture board) lub urządzenia podłączanego do portu USB lub FireWire. W przypadku wyboru karty do przechwytywania materiału filmowego należy upewnić się, że posiada ona sterowniki zgodne z Windows XP — w przeciwnym razie mogą pojawić się problemy. Zgodność sterowników z Windows XP można sprawdzić na stronie Windows Compatibility List (czyli wykaz zgodności systemu Windows) www.microsoft.com/windows/catalog/.

Posiadacze komputerów zaopatrzonych w port USB mogą importować filmy za pomocą DVD Express, Instant DVD 2.0 lub Instant DVD+DV (dostępne pod adresem http://www. adstech.com). Są to kombinacje sprzętu i programów — w celu importu filmu na dysk twardy należy podłączyć urządzenie analogowe do urządzenia USB Instant Video lub USB Instant DVD, a następnie połączyć je kablem USB z komputerem. (Podobnym produktem jest Dazzle Digital Video Creator, szczegóły na jego temat znajdują się na stronie http://www.dazzle.com).

W celu sprawdzenia rodzaju posiadanego portu USB należy odwołać się do dokumentacji technicznej. Posiadacze portu USB 1.1 nie będą mogli importować materiału wideo w wysokiej jakości — lepiej będzie, jeśli zainstalują kartę do przechwytywania materiału filmowego. Port USB 2.0 z kolei nie będzie sprawiał żadnych problemów.

Komputer z łączem FireWire znakomicie nadaje się do importu filmów. Trzeba będzie jednak dokupić dodatkowy sprzęt o nazwie SCM Microsystems Dazzle Hollywood DV-Bridge. Następnie należy podłączyć do urządzenia Hollywood DV-Bridge kabel RCA lub S-Video, po czym wyprowadzić z niego kabel do portu FireWire w komputerze. Można je kupić w sklepach internetowych (np. http://www.buy.com).

Pozyskiwanie materiału nie powinno sprawiać problemu, gdy już wszystkie urządzenia będą poprawnie podłączone. Trzeba uruchomić program Windows Movie Maker, włączyć kamerę lub konwerter wideo i wybrać Plik/Przechwyć obraz wideo.

Przechwytywanie materiału cyfrowego. Posiadacze portu FireWire i kamer cyfrowych (lub internetowych) nie będą potrzebowali dodatkowego sprzętu do przechwytywania materiału filmowego. Urządzenia te posiadają zazwyczaj wbudowane porty FireWire (port ten może być określony też jako IEEE-1394 lub i.Link). Można też zainstalować specjalną kartę z portem FireWire, jeśli komputer nie jest w niego wyposażony. Przed kupnem karty należy jednak upewnić się, czy jest ona zgodna z Open Host Controller Interface (OHCI).

Po podłączeniu kamery do portu FireWire i włączeniu jej system Windows zapyta, jaką aplikację uruchomić. Należy wybrać nagrywanie w programie Movie Maker.

## Najlepsze ustawienia dla nagrywania materiału wideo

Przed rozpoczęciem nagrywania należy nazwać plik wideo oraz wybrać miejsce, gdzie zostanie on zapisany. Domyślną lokalizacją w Windows jest katalog Moje wideo. Następnie trzeba będzie wybrać sposób nagrania materiału w Movie Maker.

Użytkownik dostanie możliwość wyboru sposobu konwersji na format cyfrowy, co widać na rysunku 4.2. Przedstawione opcje pozwalają na zmianę ustawień wideo, a wybór odpowiedniej opcji jest prawdopodobnie jedną z najważniejszych decyzji w czasie tworzenia filmu.

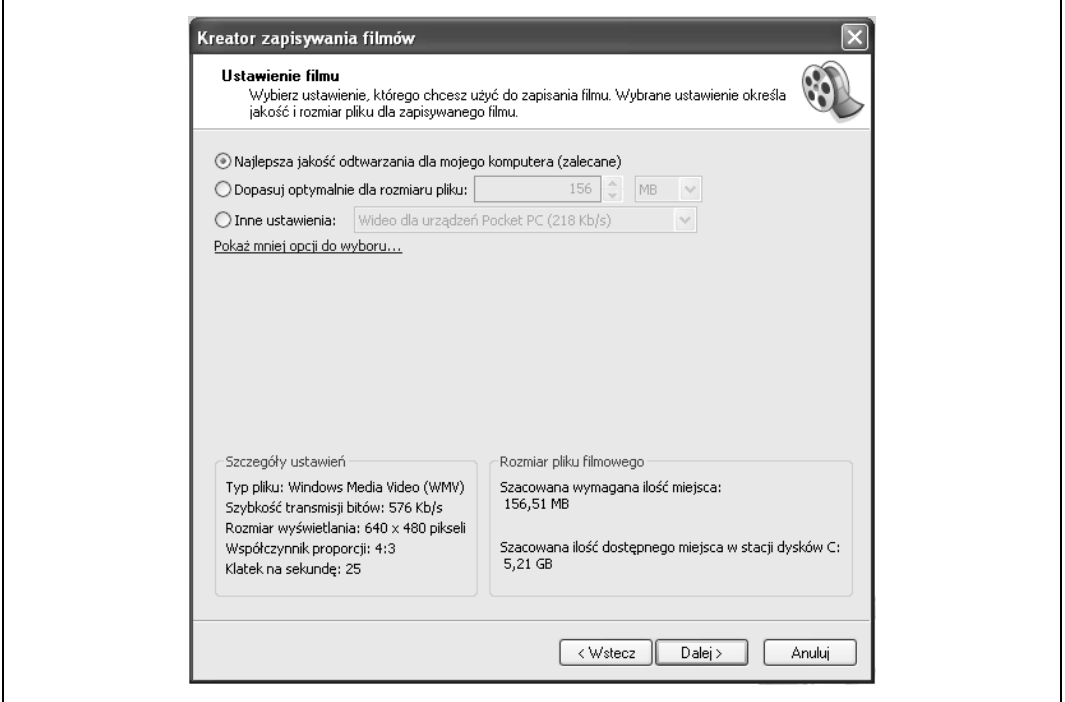

Rysunek 4.2. Opcje nagrywania wideo w Windows Movie Maker

Proszę zwrócić uwagę na menu rozwijane przy opcji Inne ustawienia, widoczne na rysunku 4.2. Staje się ono aktywne po zaznaczeniu tej opcji i można wybrać w nim jakość tworzonego filmu (jest to bardzo ważne). Wybór opcji zależy od źródła, z jakiego pochodzi materiał — na przykład kamery cyfrowe umożliwiają nagrywanie w lepszej jakości, dlatego ich posiadacze będą mieli więcej dostępnych opcji. Program Movie Maker zawiera zestaw gotowych ustawień, a wśród nich znajdują się trzy podstawowe: DV-AVI (PAL), Wideo o wysokiej jakości (PAL) oraz Wideo dla sieci szerokopasmowych (512 kb/s). Po wybraniu profilu Movie Maker wyświetli dane na temat dostępnego czasu nagrywania (obliczenia oparte są na wolnej przestrzeni dyskowej oraz właściwościach wybranego profilu). Przykładowo, ustawienie DV-AVI może zapewnić 193 godziny nagrywania, ale już ustawienie Wideo dla sieci szerokopasmowych pozwoli uzyskać 1630 godzin.

Powyższe ustawienia nie są jedynymi, które można wybrać. Istnieje naprawdę duży wybór profili pasujących do określonych potrzeb — na przykład publikowania filmów w sieci, odtwarzania domowego lub na urządzeniu przenośnym.

Profile można wybrać z menu rozwijanego Inne ustawienia, widocznego na rysunku 4.3. Są to gotowe ustawienia, zaprojektowane do pracy w określonych warunkach. Przykładowo, w celu nagrania filmu, który ma być umieszczony w sieci, najlepiej wybrać profil Wideo dla sieci szerokopasmowych. Z kolei Wideo dla urządzeń Pocket PC nadaje się do pracy z kolorowymi urządzeniami PDA. Osoby, które chcą odtwarzać filmy na ekranie telewizora, powinny wybrać profil DV-AVI.

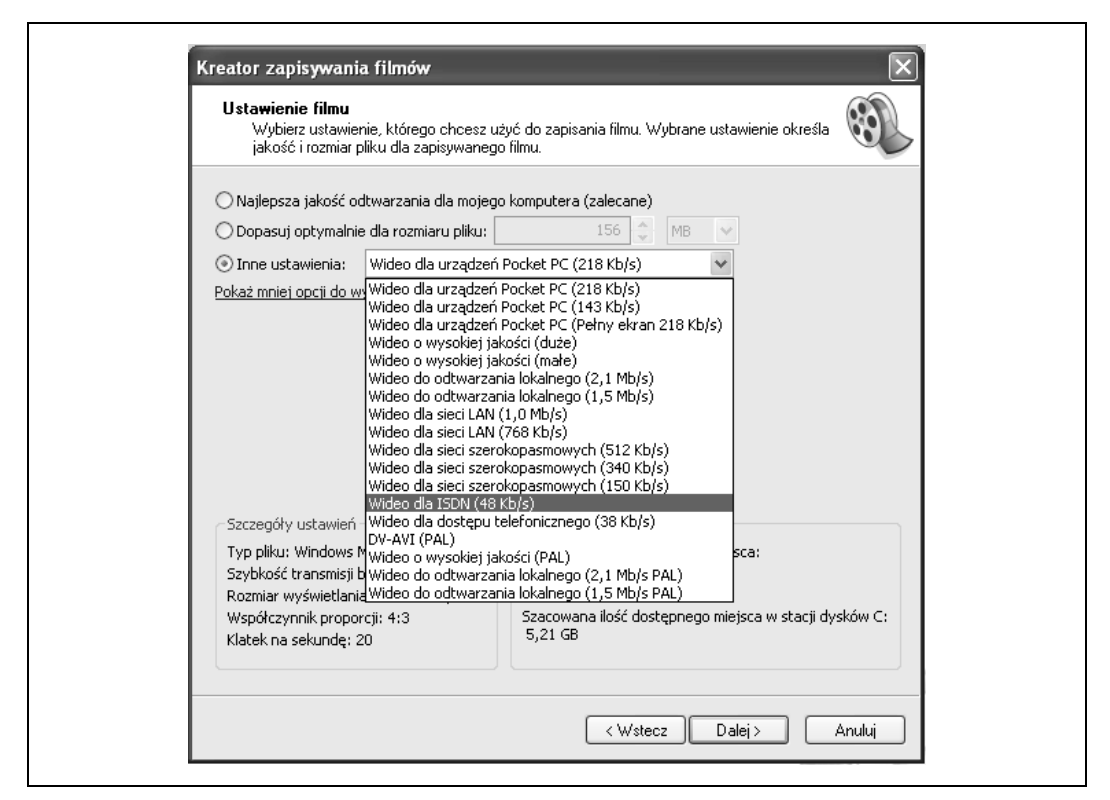

Rysunek 4.3. Wybór dodatkowych gotowych profili

Po wybraniu profilu pojawią się informacje o rozdzielczości i szybkości wyświetlania klatek. Poniżej znajduje się wyjaśnienie znaczenia tych danych:

#### Typ pliku

Format tworzonego pliku. Niektóre formaty mogą być odtwarzane jedynie za pomocą określonych odtwarzaczy (np. Windows Media Player).

#### Szybkość transmisji bitów

Szybkość transmisji bitów nagrywanego filmu — im większa szybkość, tym lepsza jakość.

#### Rozmiar wyświetlania

Rozmiar filmu w pikselach, na przykład 740×480 lub 320×240.

#### Klatek na sekundę

Liczba klatek odtwarzanych w jednej sekundzie. Płynny film wymaga 25 klatek (wysoka jakość). Jakość średnia lub niska wymaga 15 klatek na sekundę.

Ustawienia każdego profilu można znaleźć w tabeli 4.1.

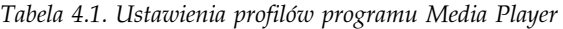

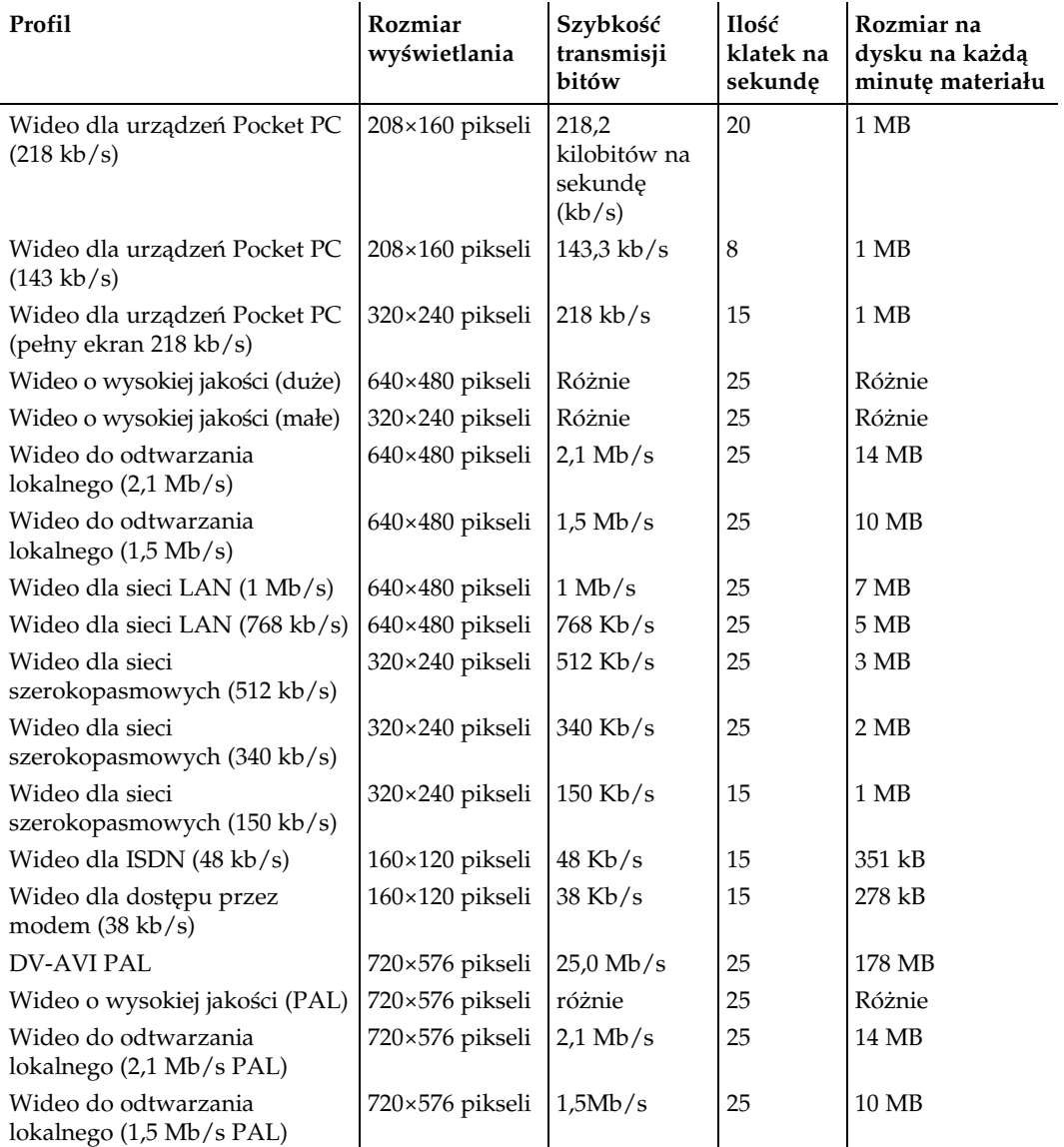

## Metody przechwytywania

Kolejną rzeczą, którą trzeba zrobić, jest wybór sposobu przechwycenia zawartości kasety. W razie wyboru przechwycenia całej zawartości program Movie Maker przewinie kasetę do początku (jeśli używasz DV) i zaimportuje materiał automatycznie. Jeśli chcesz przechwycić tylko część zawartości kasety, przewiń ją do odpowiedniego miejsca. Istnieje możliwość przechwycenia kilku urywków materiału naraz, bez konieczności oddzielnego nazywania ich i wybierania od nowa profilu. Rysunek 4.4 przedstawia okno dialogowe służące do przechwytywania materiału — ustawione jest na przechwycenie całej zawartości kasety, która znajduje się wewnątrz kamery.

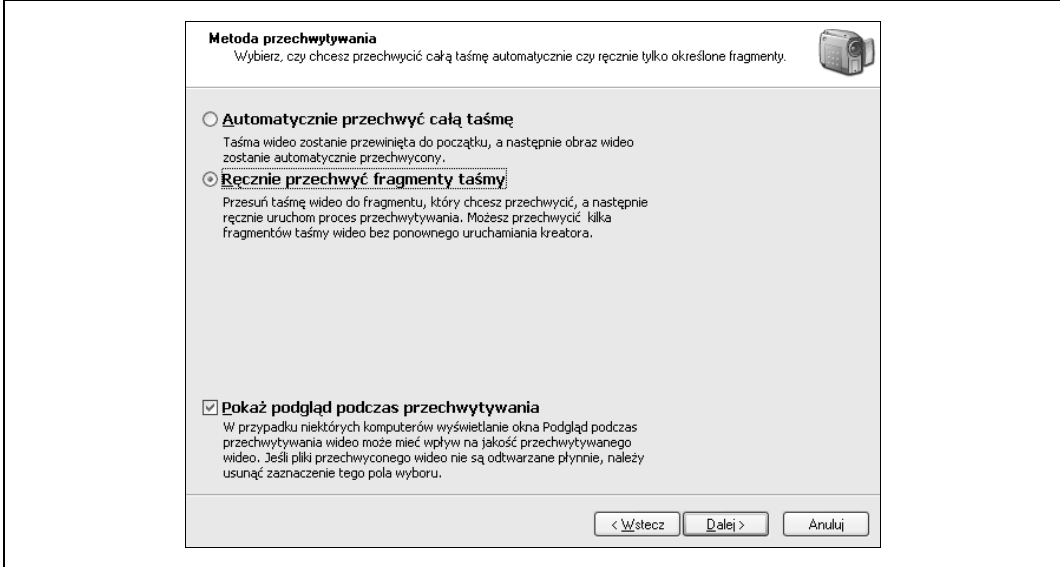

Rysunek 4.4. Do wyboru cała kaseta lub tylko jej część

Podczas gdy Movie Maker dokonuje przechwytywania, można oglądać ten materiał. Jest to przydatna opcja, ponieważ pozwala upewnić się, że przechwytywany materiał to właśnie ten, który jest potrzebny. Po dokonaniu wyboru należy kliknąć Dalej, a program Movie Maker rozpocznie przechwytywanie.

## Tworzenie własnych DVD

Osoby, które wykorzystują program Movie Maker do kopiowania własnych filmów i nagrywania ich na DVD [Sposób 79.], powinny przyjrzeć się poniższym wskazówkom:

- Standard USB 1.0 jest zbyt wolny i nie nadaje się do łączenia kamer (i innych urządzeń wideo) z komputerami. Przepustowość równa 11 Mb/s nie pozwala na przechwytywanie filmów o wysokiej jakości, które przy 25 klatkach na sekundę (PAL), głębi kolorów 24 bity i rozdzielczości 640×480 wymagają co najmniej 210 Mb/s. Do tego celu nadają się USB 2.0 (480 Mb/s) i FireWire (400 Mb/s).

- Przed rozpoczęciem tworzenia filmów z myślą o DVD należy upewnić się, że posiadany dysk jest wystarczająco pojemny. Zanim film zostanie nagrany na płytę DVD, będzie przechowywany tymczasowo na dysku twardym, a to może wymagać kilku wolnych gigabajtów.
- Przed rozpoczęciem nagrywania płyt DVD warto zdefragmentować dysk twardy. Osoby, które posiadają dodatkowy dysk, powinny wykorzystać go zamiast dysku głównego. Niezależnie od szybkości posiadanego procesora, warto też wyłączyć wszystkie programy działające w tle.
- Nagrywając materiał o wysokiej jakości, należy pamiętać, że na jednej płycie DVD zmieści się go około 60 minut. Przy niższej jakości (niższej transmisji bitów) można zmieścić na jednej płycie około dwóch godzin materiału. Trzeba jednak wiedzieć, że DVD o niższej transmisji bitów może nie być zgodny z niektórymi domowymi odtwarzaczami DVD (napędy DVD w komputerach będą odtwarzać taką płytę bez problemów).
- Nie istnieje pojedynczy standard nagrywania DVD, dlatego nie wszystkie nagrane płyty będą działać z domowymi odtwarzaczami DVD. Ogólnie rzecz biorąc, większość odtwarzaczy domowych DVD poradzi sobie z dyskami DVD-R, ale kłopoty mogą pojawić się przy DVD-RW i DVD+RW. Informacje producentów nie zawsze są wiarygodne, ale i tak warto sprawdzić ich strony internetowe, by dowiedzieć się więcej.
- Nagrywanie godzinnego materiału na płytę DVD może potrwać nawet dwie godziny (zależnie od procesora i szybkości napędu), dlatego warto o tym pamiętać znacznie wcześniej.

## Warto zobaczyć też:

- Osoby, które chcą wypróbować coś innego niż Windows Movie Maker, powinny dać szansę oprogramowaniu firmy Ulead Software (Ulead Studio, Ulead DVD Movie Factory, Ulead DVD Workshop). Są to rozbudowane narzędzia do edycji, pozwalające na dodawanie przejść, efektów specjalnych i tworzenie menu. Programy te posiadają biblioteki teł, gotowych wyglądów i muzyki, którą można dodawać do filmów. Umożliwiają także nagrywanie płyt DVD, VCD, SVCD i potrafią zapisywać pliki w wielu formatach. Jest to oprogramowanie shareware, więc można wypróbować je za darmo — jeśli programy się spodobają, trzeba będzie zapłacić. Więcej szczegółów można znaleźć pod adresem http://www.ulead.com.

Preston Galla

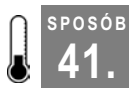

# 41. Tworzenie filmów w programie iMovie

Program do edycji wideo iMovie dołączony jest do każdego komputera firmy Apple

Osoby, które kupią komputer marki Macintosh, znajdą program iMovie HD w katalogu Applications. Posiadacze starszych modeli tych komputerów lub poprzednich wersji iMovie mogą nabyć aktualny program w pakiecie iLife. Oprócz iMovie HD pakiet ten zawiera

też iDVD (nagrywanie DVD), Garage-Band (nagrywanie muzyki), iTunes (zarządzanie plikami muzycznymi) oraz iPhoto (zarządzanie obrazami cyfrowymi).

Użytkownicy iMovie mogą za jego pomocą edytować pliki wideo, a następnie rozprowadzać je na kasetach, w sieci [**Sposób 82.**], poprzez pocztę elektroniczną, a nawet telefony komórkowe [Sposób 89.]. Najpierw należy jednak przegrać filmy na dysk twardy. Import plików można przeprowadzić za pomocą USB, IEEE-1394 (FireWire, i.LINK) lub bezpośrednio z kamery iSight.

## Przenoszenie plików wideo

Przeniesienie plików z kamery do komputera wymaga połączenia obu urządzeń odpowiednim kablem.

Połączenie kablem USB pozwala na przeciągnięcie plików z folderu kamery (która na pulpicie przedstawiona jest jak dysk twardy) do okna iMovie. Można też przegrać pliki bezpośrednio na dysk, a dopiero potem importować je do iMovie.

Osoby używające kamer DV, HDV lub iSight powinny do importu wykorzystać kabel FireWire i specjalny proces importujący, który jest składnikiem programu iMovie. Po podłączeniu kamery należy uruchomić iMovie HD, nazwać projekt i przełączyć program w tryb kamery (ang. Camera mode) (przyciskiem znajdującym się dokładnie pod oknem służącym do odtwarzania filmów). Na rysunku 4.5 widać interfejs programu iMovie z zakreślonym przyciskiem Camera mode.

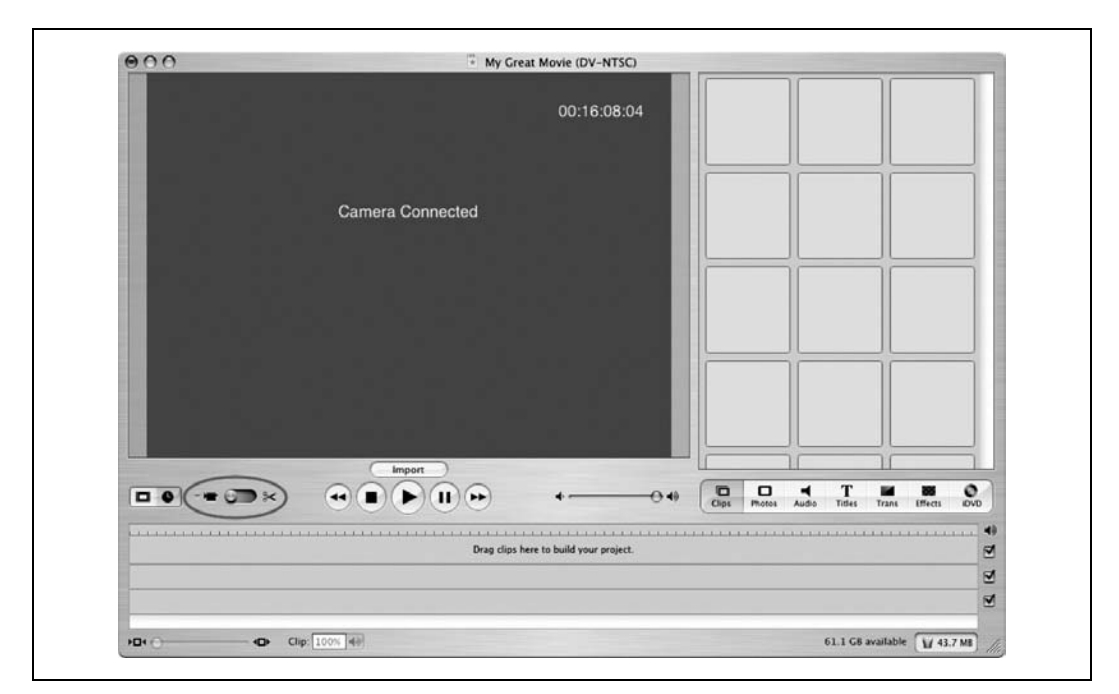

Rysunek 4.5. Przycisk Camera mode w programie iMovie

Przed przegraniem zawartości całej kasety należy upewnić się, że jest ona przewinięta do początku. Przewinąć kasetę można bezpośrednio za pomocą odpowiedniego przycisku kamery lub naciskając przycisk Rewind w oknie programu iMovie.

W celu rozpoczęcia transferu plików należy kliknąć przycisk Import. Wraz z rozpoczęciem procesu w oknie powyżej przycisku Import zostanie wyświetlony przegrywany film. Program iMovie automatycznie podzieli materiał na oddzielne klipy za pomocą procesu Automatic Scene Detection (automatyczne wykrywanie scen). Utworzone w ten sposób klipy pojawią się po prawej stronie okna iMovie, w zakładce Clips (co widać na rysunku 4.6).

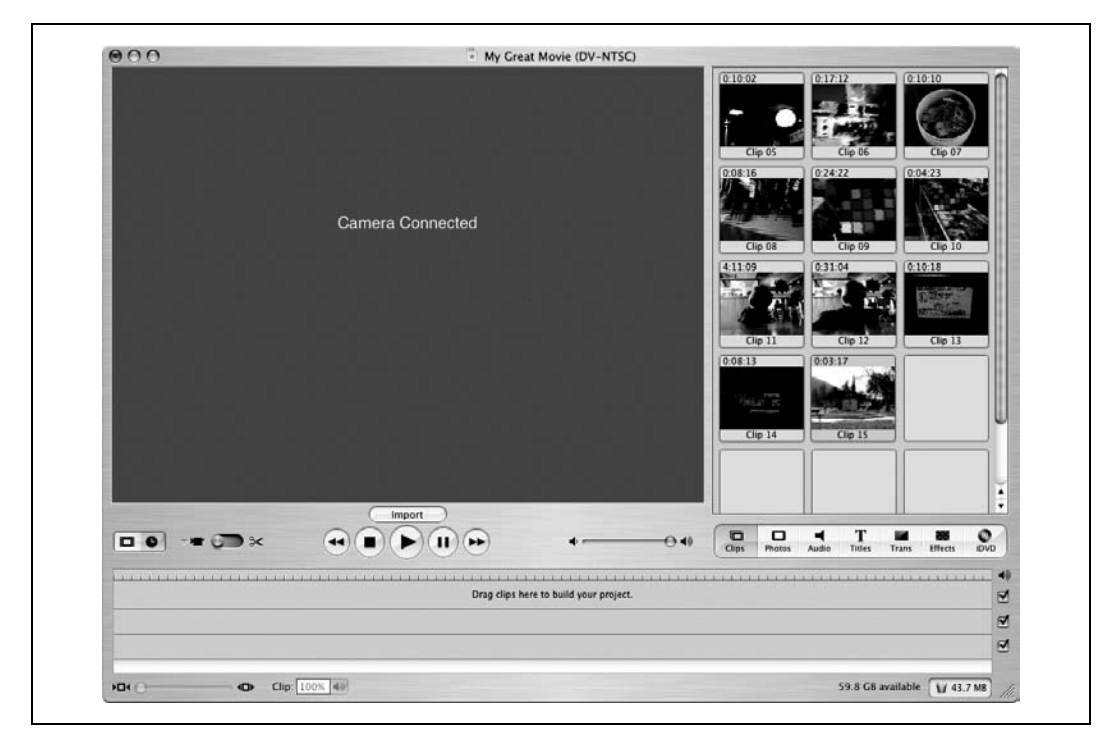

Rysunek 4.6. Klipy gotowe do edycji

## Automatyczne tworzenie filmów

Program iMovie HD posiada dwie funkcje, które automatycznie umieszczają klipy na listwie czasowej. Pierwsza z nich robi to podczas przegrywania materiału filmowego. W celu uruchomienia tej funkcji należy wybrać iMovie HD/Preferences/Import/Movie Timeline.

Druga funkcja to Magic iMovie — oprócz umieszczenia klipów na listwie czasowej, doda przejścia między scenami, a także ścieżkę dźwiękową. W razie potrzeby iMovie może również samodzielnie stworzyć DVD. Utworzona automatycznie listwa czasu może być oczywiście modyfikowana przez użytkownika.

Omawiane powyżej funkcje pozwalają na szybkie rozpoczęcie pracy nad projektem.

## Edycja filmu

W celu rozpoczęcia edycji należy zmienić tryb Camera na Cutting (cięcie; jest to drugie ustawienie przycisku Camera mode) — można będzie wtedy pracować na listwie czasowej. W celu przeniesienia klipu na listwę czasową wystarczy przeciągnąć go tam z zakładki Clips. Długość klipu można modyfikować, przycinając, wklejając lub dzieląc go.

Edycja umożliwia dodawanie przejść i efektów dźwiękowych, tworzenie napisów, a nawet efektów specjalnych. Dostęp do tych opcji uzyskuje się za pomocą przycisków znajdujących się pod oknem Clips.

#### Clips

Zapewnia dostęp do klipów importowanych przez iMovie.

### Photos

Zapewnia dostęp do obrazów z biblioteki programu iPhoto. Pozwala też dodać efekt Ken Burns do zdjęć umieszczonych na listwie czasowej. Efekt ten wykonuje przesunięcie i zbliżenie względem zdjęcia, symulując w ten sposób ruch.

### Audio

Wykaz dźwięku dołączonego do programu iMovie (na przykład efekty dźwiękowe); pokazuje też pliki dźwiękowe i muzyczne z biblioteki iTunes.

### Titles

Umożliwia dodanie do filmu napisów — od tak prostych, jak podpisy pod wideoklipami, po odbijające się od krawędzi ekranu, obracające się trójwymiarowe litery.

## Trans

Wyświetla listę dostępnych przejść (ang. Transitions), które można wstawić pomiędzy klipy znajdujące się na osi czasu.

## **Effects**

Efekty, takie jak Aged Film (stary film), Fog (mgła) czy Letterbox (obraz panoramiczny), umożliwiają zmianę wyglądu materiału filmowego.

## iDVD

Programy iMovie i iDVD są dobrze zintegrowane, co pozwala na tworzenie rozdziałów (Chapters) na płycie DVD bezpośrednio z programu iMovie. Ponadto kliknięcie jednego przycisku umożliwia stworzenie nowego projektu w programie iDVD.

Zawartość okna Clips będzie się zmieniać w zależności od wybranego przycisku. Na rysunku 4.7 widać okno Effects po dodaniu efektu Aged Film do klipu znajdującego się na listwie czasowej.

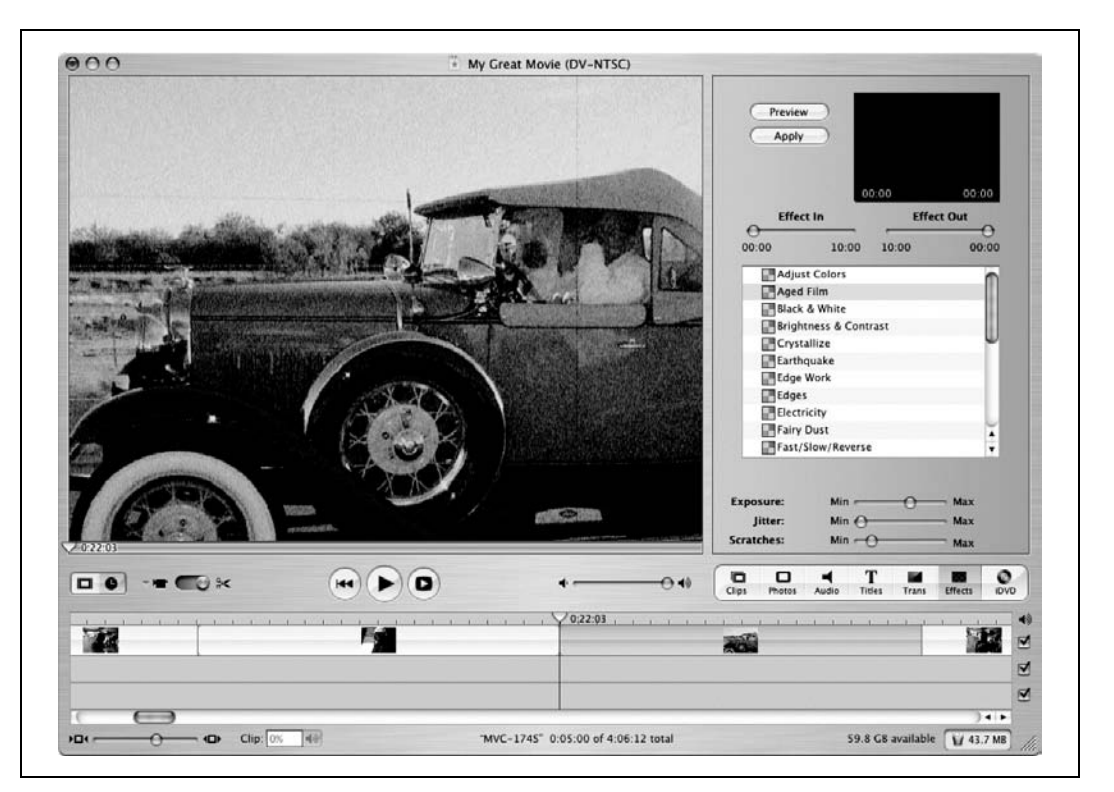

Rysunek 4.7. Okno Effects

## Nagrywanie płyt DVD

Programy iMovie i iDVD są bardzo dobrze zintegrowane. Nagranie płyty, którą można oglądać na dowolnym odtwarzaczu DVD, jest niezwykle proste — zarówno z poziomu programu iMovie, jak i iDVD. W celu nagrania płyty w programie iMovie należy kliknąć przycisk iDVD, a następnie Create iDVD Project. Na rysunku 4.8 widać proces tworzenia projektu DVD w programie iMovie.

Po utworzeniu projektu iDVD należy go jeszcze odpowiednio skonfigurować [**Sposób 79.**]. Gdy projekt będzie gotowy, pozostaje już tylko włożyć do nagrywarki płytę DVD, kliknąć przycisk Burn w oknie iDVD i czekać na zakończenie nagrywania.

## Rozwiązania konkurencyjne dla iMovie

iMovie jest naprawdę świetnym i bogatym w opcje programem do edycji, ale ma też swoje ograniczenia. Jeśli okaże się, że zniechęcą one użytkownika do pracy, można zastanowić się nad wyborem innych aplikacji. Godnymi polecenia programami są Final Cut Express firmy Apple (http://www.apple.com/finalcutexpress/) i Xpress DV firmy Avid (http:// www.avid.com/products/xpressdv/). Firma Avid ma w swojej ofercie także darmową, ale bardziej ograniczoną wersję swego programu o nazwie Avid FreeDV (http://www.avid.com/freedv/).

SPOSÓB 42.

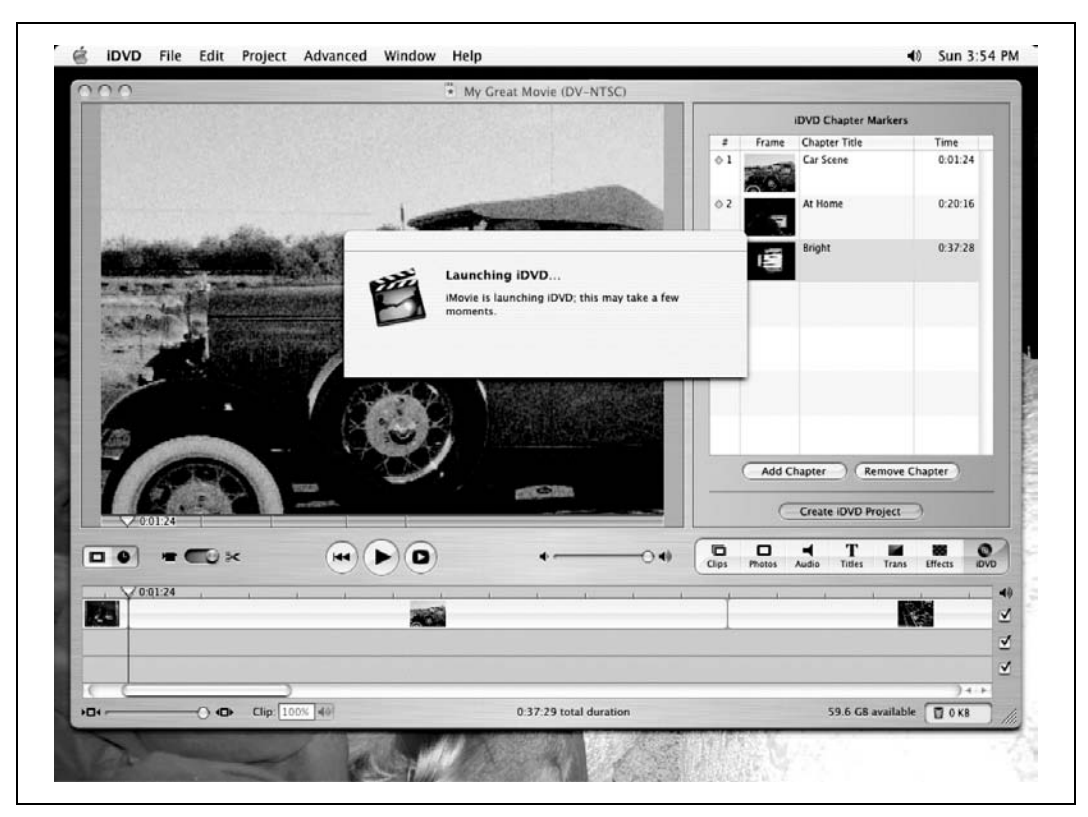

Rysunek 4.8. Tworzenie projektu DVD w programie iMovie

Wyżej wymienione programy są "lżejszymi" wersjami oprogramowania używanego na co dzień przez zawodowców w przemyśle telewizyjnym i filmowym.

SPOSÓB

## 42. Zmiana orientacji kadru z poziomej na pionową

Nie jest wcale powiedziane, że filmy trzeba nagrywać kamerą ustawioną w pozycji poziomej. Tak jak w przypadku zdjęć, dobrze jest czasem obrócić kamerę podczas nagrywania. Kłopoty mogą się jednak pojawić po przegraniu materiału na dysk twardy komputera — odtwarzane filmy będą obrócone w niewłaściwą stronę! Poniżej można znaleźć sposoby na rozwiązanie tego problemu.

Osoby nagrywające filmy za pomocą kamery cyfrowej na pewno nie chciałyby, aby ich dzieła były bardziej ograniczone niż zwykłe zdjęcia. Gdyby ktoś powiedział mi, że już do końca życia muszę nagrywać filmy w poziomie, kazałbym mu wsadzić swoją kartę pamięci "wiadomo gdzie".

Problemem, z którym nagrywający spotykają się dość często, jest fakt, że filmy nagrywane kamerą ustawioną w pozycji pionowej, po przegraniu na dysk twardy, są odtwarzane w poziomie. A jak wiadomo, 9 z 10 kręgarzy zaleca, by nie wykręcać szyi podczas oglądania filmów.

Poniższe wskazówki należy stosować ze względu na zdrowie publiczności.

## Obracanie obrazu

Przegrany na dysk twardy film należy otworzyć za pomocą programu QuickTime Pro — uniwersalnego narzędzia do odtwarzania i edycji.

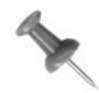

Osoby, które jeszcze nie zakupiły wersji Pro programu QuickTime (http://www.apple.com/quicktime/buy), powinny to zrobić jak najszybciej — szczerze polecam tę aplikację.

W menu rozwijanym Movie należy wybrać Get Movie Properties. Jest to jedna z najbardziej zaawansowanych opcji QuickTime Pro. U góry tego okna znajdują się dwa menu rozwijane. W lewym z nich należy wybrać Video Track (ścieżka wideo), a w prawym Size (rozmiar) — widać to na rysunku 4.9.

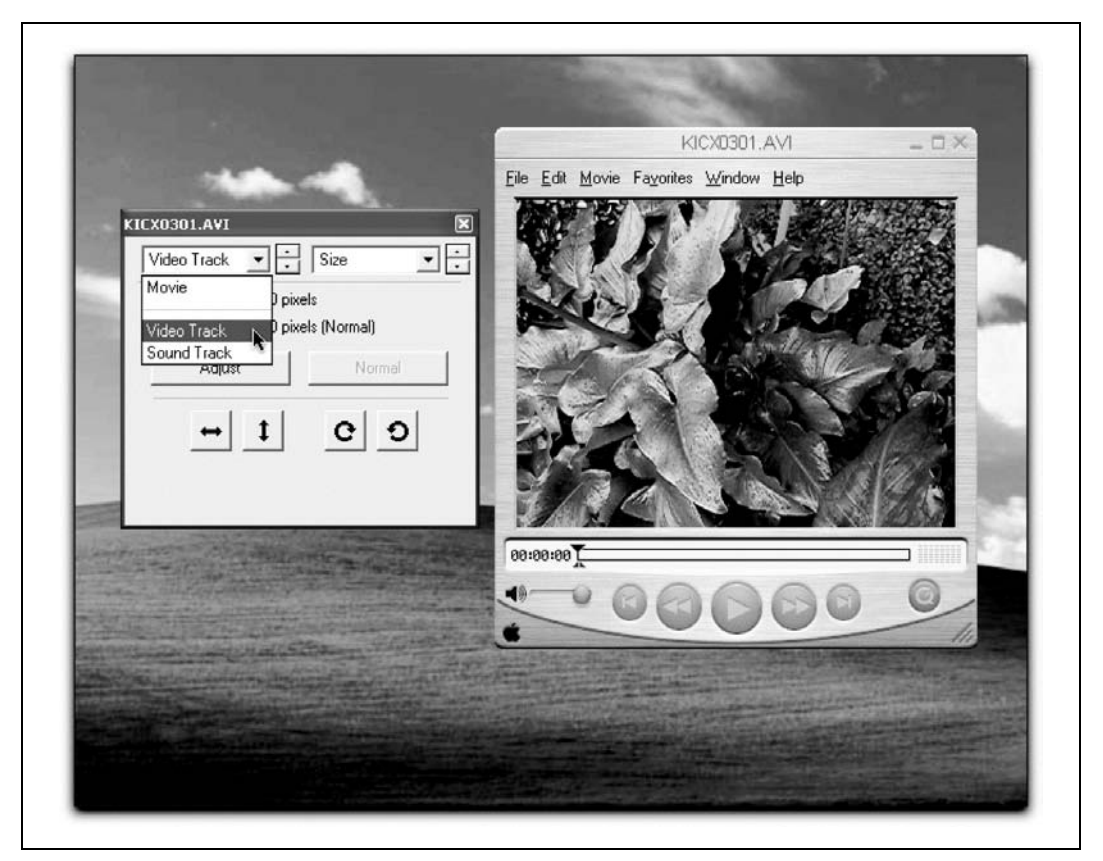

Rysunek 4.9. Wybór opcji w oknie dialogowym Movie Properties programu QuickTime

Wraz ze zmianą opcji zmienia się też zawartość okna dialogowego. W tym przypadku dostępne stają się strzałki służące do rotacji, znajdujące się w prawym dolnym rogu. Należy wybrać strzałkę, która obróci film w pożądaną stronę (rysunek 4.10) — w tym momencie film powinien być już ustawiony w odpowiedni sposób.

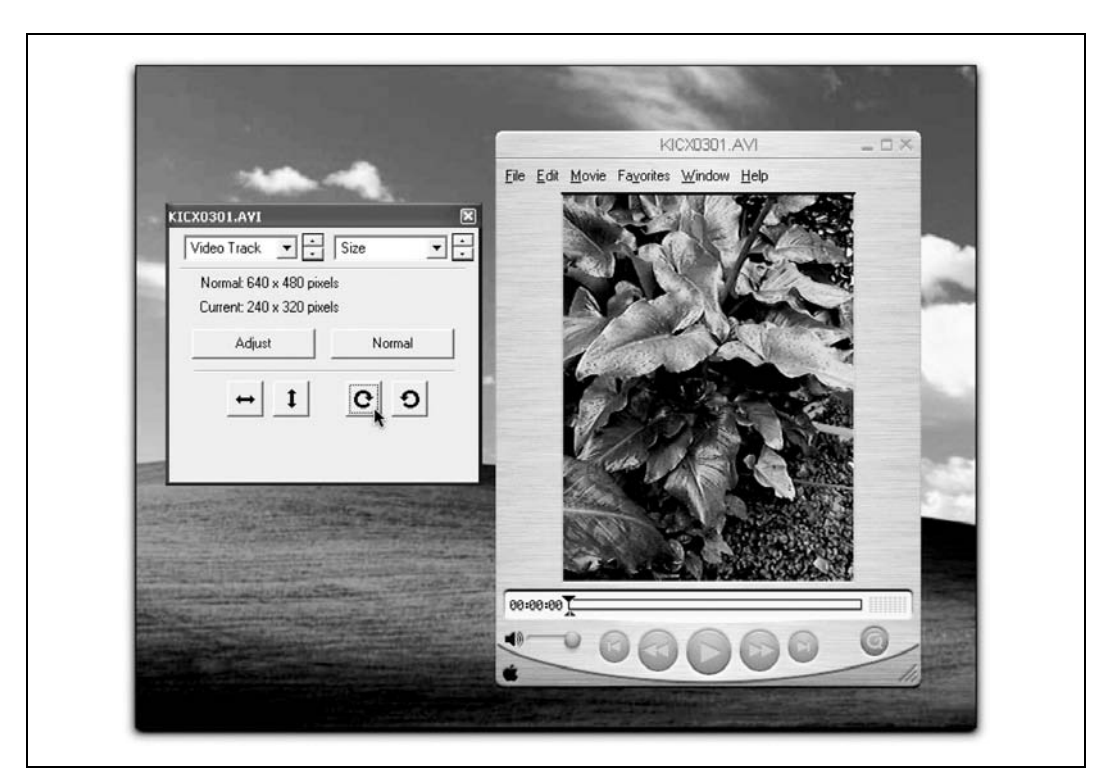

Rysunek 4.10. Obracanie filmu za pomocą narzędzi dostępnych w oknie dialogowym Movie Properties programu QuickTime

Można teraz rozpocząć edycję, przycinanie i łączenie klipów. Należy je wszystkie jednakowo obrócić — w przeciwnym razie można uzyskać całkiem nieoczekiwane efekty.

## Edycja pionowych filmów

Systemy do edycji spodziewają się zazwyczaj "normalnych", poziomych filmów, dlatego też należy odpowiednio skonfigurować ustawienia programu. Na szczęście nie jest to zbyt trudne, gdyż wystarczy zamienić wartości wysokości i szerokości filmu.

Ustawienia listwy czasowej. Edycja pionowego materiału filmowego wymaga utworzenia nowego projektu i dokonania odpowiednich zmian ustawień listwy czasowej. Na przykład dla formatu DV należy zmienić szerokość (ang. width) i wysokość (ang. height) z 720×576 (720×480 dla NTSC) na 576×720 (480×720 dla NTSC). W tym celu należy wybrać następujące polecenia:

## Final Cut

Sequence/Settings/General

## Premiere

Preferences/General/Editing Mode/Video for Windows

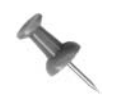

W przypadku, gdy program do edycji nie pozwala na zmianę ustawień listwy czasowej (i pozostaje praca z rozdzielczością na przykład 720×480), istnieje możliwość poddania materiału normalnej edycji, a potem wyeksportowania go do programu QuickTime. Można wtedy obrócić cały, ukończony już projekt.

Po skonfigurowaniu projektu w taki sposób, by mógł współpracować z pionowym materiałem filmowym, należy też dostosować sam materiał.

Importowanie materiału filmowego. Ani kamera, ani program do edycji nie będą potrafiły rozpoznać pionowo nakręconego materiału. Dlatego bardzo ważne jest, by obrócić film o 90 stopni. Jeśli film został przegrany na dysk twardy komputera, a następnie obrócony, wystarczy już tylko zaimportować go do programu edycyjnego.

Edycja przebiega tak samo jak zazwyczaj — to, czy materiał został importowany w poprawny sposób, można będzie zauważyć w momencie przeniesienia go na oś czasu. Na rysunku 4.11 widać pionowy obraz zaimportowany do systemu przed wykonaniem obrotu. Rysunek 4.12 przedstawia ten sam obraz po wykonaniu rotacji.

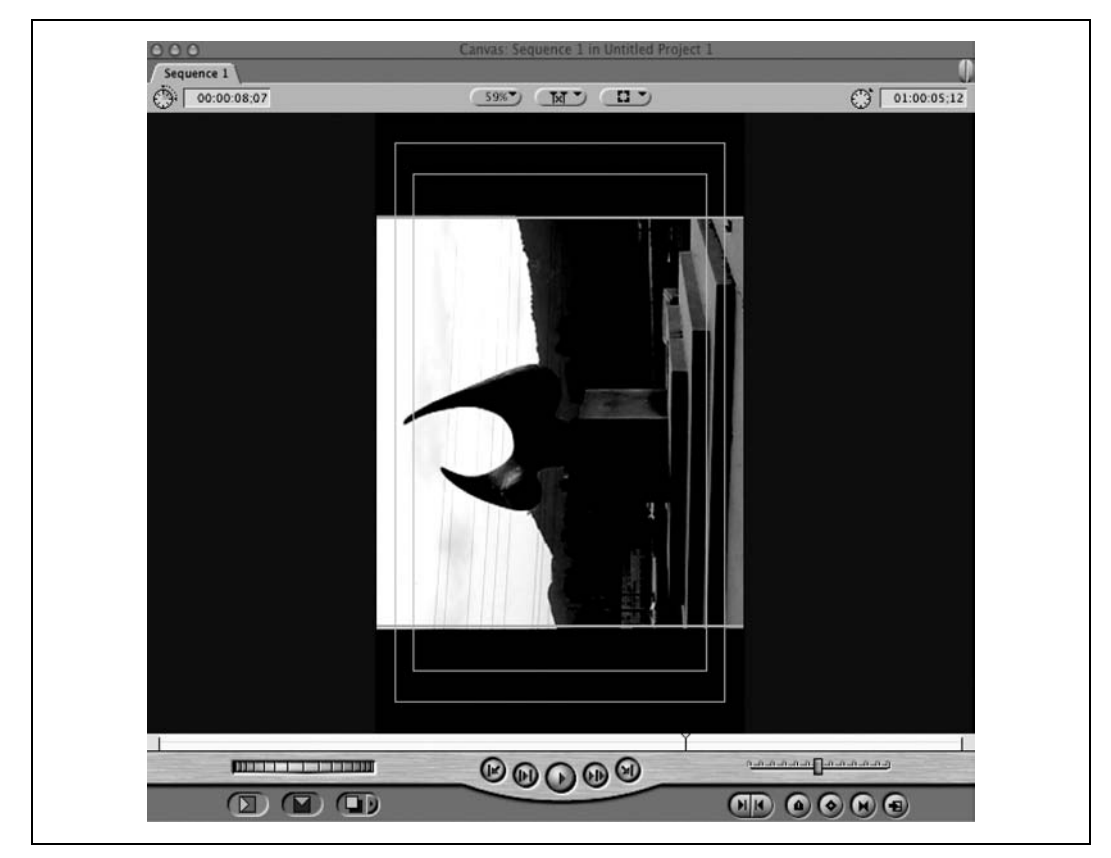

Rysunek 4.11. Pionowy materiał, zaraz po imporcie

SPOSÓB 43.

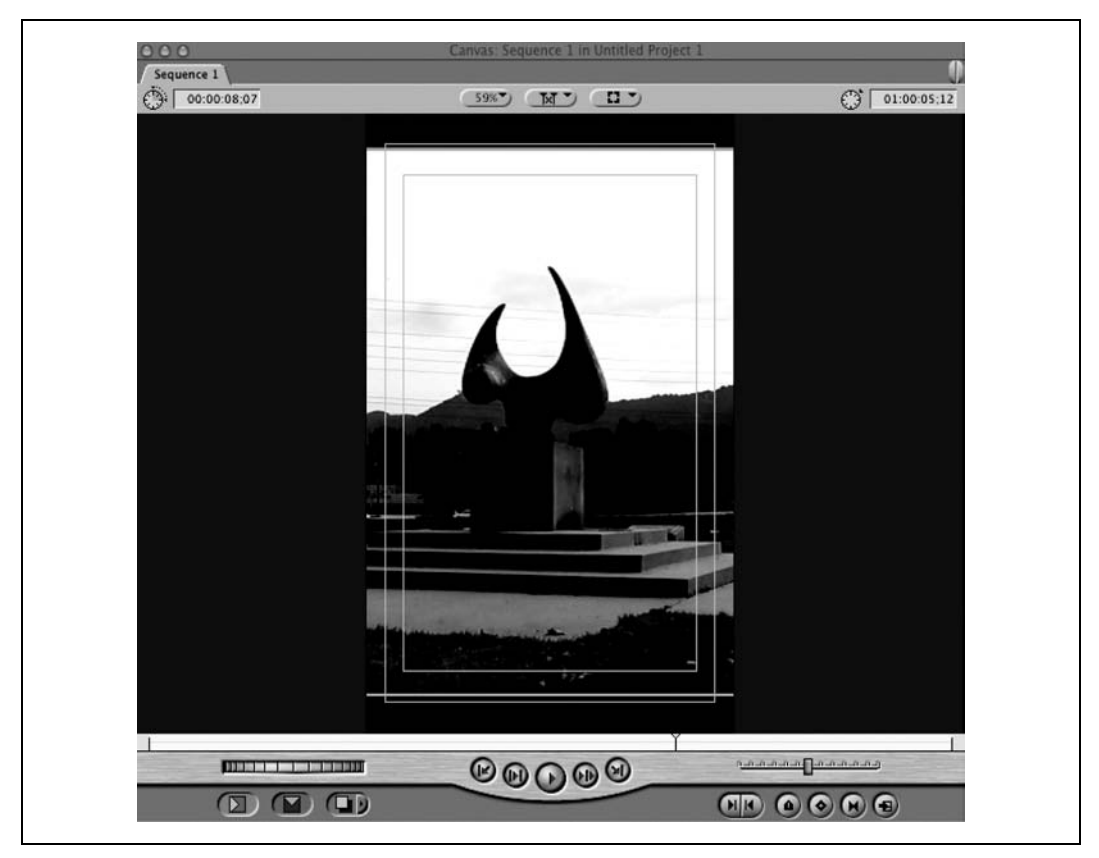

Rysunek 4.12. Obrócony materiał

Jest coś naprawdę niezwykłego w filmie, w którym klatki ustawione są pionowo. Warto to wypróbować, gdy tylko nadarzy się odpowiednia okazja.

## Warto zobaczyć

• Simple Rotate (http://www.imovieplugins.com/plugs/simplerot.html) jest tanim modułem rozszerzającym typu shareware dla programu iMovie.

Derrick Story

#### SPOSÓB Tworzenie kasety "submaster" przeznaczonej do edycji

Podczas edycji dość często mamy do czynienia ze zbyt wielką ilością materiału lub dokonanych zmian, co utrudnia orientację w projekcie. Utworzenie tzw. kasety "submaster" może pomóc w rozwiązaniu tego problemu.

Zarówno podczas pracy nad dużymi, jak i małymi projektami zmiany są nieuniknione. Wraz ze wzrostem liczby zmian dokonanych podczas edycji, wzrasta też poczucie zagubienia osoby edytującej. Jest to odczuwalne zwłaszcza wtedy, gdy zmiany wprowadzane

są z polecenia osób trzecich, na przykład reżyserów lub producentów. Kaseta submaster rozwiązuje problem ogromnej liczby kaset, które mogą pojawić się w czasie realizacji projektu.

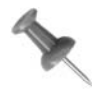

Używając kaset submaster, można się łatwo pogubić. Aby tego uniknąć, należy pamiętać o dobrej organizacji pracy i posiadaniu efektywnego systemu numerowania kaset [Sposób 3.].

Kaseta submaster sprawdza się doskonale podczas pracy z dużą ilością materiału filmowego. Można utworzyć oś czasu i przejrzeć ją w poszukiwaniu tzw. selects (tj. materiału, którego z pewnością chcielibyśmy użyć). Nie należy składać tego materiału w jakąś sensowną całość, ale raczej zebrać to, co może być użyte w ostatecznej wersji osi czasu.

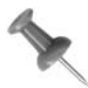

Można utworzyć tzw. select reel (kasetę tylko z tym materiałem, który chcemy wykorzystać), konwertując na format cyfrowy tylko pożądany materiał. Konwertując tylko potrzebny materiał, można znacznie wcześniej ukończyć proces opisywania materiału [Sposób 5.].

Kiedy już listwa czasowa zapełni się materiałem do tego stopnia, że cała taśma będzie wypełniona, można zacząć nagrywanie kasety submaster. Po zakończeniu nagrywania można utworzyć nową listwę czasową i kontynuować proces wyboru materiału. Nie należy usuwać tych listew czasowych, by w przyszłości można było sprawdzić, skąd pochodzi nagrany materiał.

## Tworzenie kasety submaster

Kasetę submaster tworzy się tak samo jak kasetę główną (ang. master tape). Po ułożeniu klipów na listwie czasowej należy po prostu nagrać wszystko na kasetę.

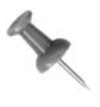

Jeśli podczas konwersji materiału na format cyfrowy użyto kompresji, na przykład za pomocą OfflineRT w programie Final Cut, lub 15:1 w Avid, utworzenie kasety submaster będzie niemożliwe. Aby można było poprawnie przeprowadzić omawiany proces, nagrywany materiał nie może być skompresowany.

Avid Clip/Digital Cut

Final Cut File/Print to Video…

Movie Maker Plik /Zapisz plik filmowy...

Premiere File/Export/Export to Tape

#### iMovie

File/Share/Videocamera/przycisk Share

Otrzymana kaseta będzie bardzo pomocna podczas procesu edycji. Warto też zachować projekt związany z kasetą. Oznacza to zapisanie projektu edycyjnego zaraz po nagraniu kasety.

Jeśli chcesz pracować nad projektem po nagraniu kasety, powinieneś to robić dopiero po zapisaniu go — w przeciwnym razie możesz stracić wszelkie odniesienia, które mogą być przydatne w przyszłości. Jest to uniwersalna zasada, obowiązująca nie tylko dla omawianych powyżej procesów.

## Wykorzystanie kasety submaster

Użycie kasety submaster nie różni się zasadniczo od korzystania z kasety głównej. Można powiedzieć, że w praktyce kaseta submaster przejmuje funkcje kasety głównej. Jej cechą charakterystyczną jest to, że znajduje się na niej materiał pochodzący z wielu kaset głównych.

Podczas pracy z kasetą submaster ważna jest możliwość odróżnienia jej od innych kaset — używany system numeracji powinien to umożliwiać. Zwykły numer w stylu PWCut1, czyli Peter's Wedding Cut #1 (wesele Piotra, ujęcie nr 1), powinien wystarczyć. Rysunek 4.13 przedstawia listwę czasową wykorzystującą kasetę submaster.

| d                                                                              | <b>Lc</b>        |                            |  |
|--------------------------------------------------------------------------------|------------------|----------------------------|--|
| IN IN THE PW04a2<br>PWCut1                                                     |                  | MCut I                     |  |
| <b>PWCut1</b>                                                                  | Cross Fade (0dB) | <b>PWCut1</b><br><b>WW</b> |  |
| $\frac{\mathbf{v}\cdot\mathbf{v}}{\mathbf{v}\cdot\mathbf{v}}$<br><b>PWCut1</b> | Cross Fade (OdB) | <b>PWCut1</b>              |  |
| <b>PW04a2</b><br>Y.Y.                                                          | Cross Fade (0dB) |                            |  |
| PW04a2                                                                         | Cross Fade (0dB) |                            |  |

Rysunek 4.13. Kaseta submaster PWCut1 umieszczona na listwie czasowej

W przypadku, gdy kaseta submaster została utworzona na podstawie edytowanego projektu, można sporządzić nową listwę czasową, przekonwertować kasetę submaster na format cyfrowy i rozpocząć nad nią pracę. Pozwoli to na uporządkowanie listwy czasowej oraz zwiększenie wydajności pracy komputera. Komputer będzie działał szybciej, ponieważ dysk twardy nie będzie musiał "przeskakiwać" pomiędzy wieloma odtwarzanymi plikami.

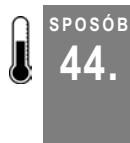

## 44. Wykorzystanie telewizora w celu uniknięcia przykrych niespodzianek

Monitor komputera nie działa do końca na tych samych zasadach, co telewizor. Edytowany na monitorze obraz może być źródłem niespodzianek po wyświetleniu go na ekranie telewizora.

W celu tworzenia obrazu na ekranie odbiornik telewizyjny stosuje *przeplot* (ang. *interlacing*). Każda klatka materiału filmowego złożona jest wtedy z dwóch pól (półobrazów): górnego (składającego się z nieparzystych linii obrazu) i dolnego (składającego się z parzystych linii obrazu). Pola te są wyświetlane na ekranie na przemian — najpierw wyświetlane jest jedno, a potem drugie, tworząc tym samym klatkę filmu. Tak więc, jeśli telewizor wyświetla 25 klatek na sekundę, to równa się to 50 polom na sekundę.

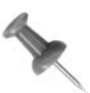

Wszystkie formaty DV wyświetlają najpierw dolne pole.

Monitory komputerowe do wyświetlenia obrazu wykorzystują skanowanie progresywne (ang. progressive scanning) o różnych częstotliwościach. Proces ten rysuje obraz na ekranie za jednym razem. Istniejąca pomiędzy monitorami a telewizorami różnica powoduje, że to, co widać na jednym z urządzeń, może wyglądać inaczej na drugim. Podłączenie telewizora do systemu edycyjnego pozwoli uniknąć niespodziewanych efektów po zakończeniu pracy. Rysunek 4.14 przedstawia obraz, w którym każde pole pochodzi z innej klatki.

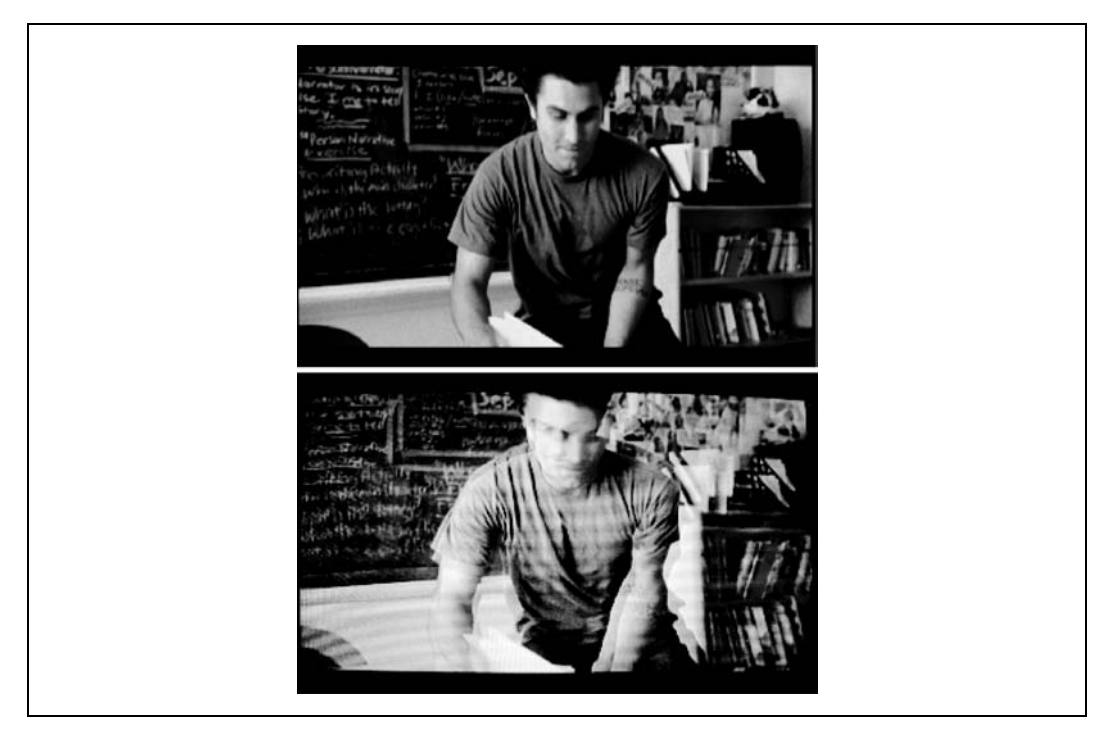

Rysunek 4.14. Dwa pola pochodzące z dwóch klatek — efektem jest dziwnie wyglądający obraz

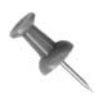

Po podłączeniu kamery do systemu edycyjnego można zauważyć, że materiał filmowy wyświetlany jest na jej matrycy LCD. Większość wyświetlaczy LCD nie przeplata obrazu, dlatego jeśli chcesz nimi zastąpić telewizor, musisz upewnić się, że posiadany wyświetlacz korzysta z przeplotu.

Połączenie całego systemu wymaga podpięcia kamery do systemu edycyjnego za pomocą kabla IEEE-1394 (znanego też jako FireWire lub i.LINK). Z kamery należy przeprowadzić kabel wideo do telewizora — dokładnie tak, jak robi się to przed odtwarzaniem filmów bezpośrednio z kamery. Mogą do tego przydać się kable RCA lub inne, dołączone przez producenta kamery. Przykładowo, do przesyłu sygnału audio i wideo kamera Panasonic PV-GS120 wykorzystuje kabel mini-AV, a kamera Canon XL2 umożliwia użycie złączy BNC, S-Video i RCA.

Po połączeniu całego systemu sygnał audio i wideo powinien być przesyłany w następujący sposób:

- z systemu edycyjnego do kamery (gdzie jest konwertowany z formatu cyfrowego na analogowy),
- z kamery do telewizora.

Rysunek 4.15 przedstawia połączenia wymagane do odbioru materiału filmowego na ekranie zewnętrznego telewizora.

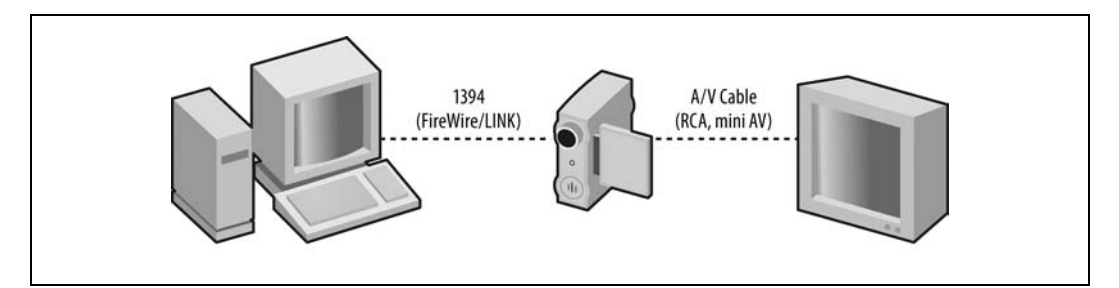

Rysunek 4.15. Połączenia między komputerem i kamerą oraz kamerą i telewizorem

Można teraz włączyć system do edycji, kamerę i telewizor (zakład energetyczny powinien wysłać na tę okazję list z podziękowaniami, ale oczywiście tego nie zrobi).

System do edycji musi być odpowiednio skonfigurowany, by mógł wysłać sygnał wideo do telewizora:

#### Avid

Konfiguruje się automatycznie do współpracy z zewnętrznymi urządzeniami.

#### Final Cut

View/External Video/All Frames

#### Premiere

Project/Project Settings/General/przycisk Playback Settings…/Video Playback/Play Video on DV Hardware

#### iMovie

iMovie HD/Preferences/Playback/Play DV project video through to DV camera

Opracowywany materiał pojawi się na ekranie telewizora, gdy tylko wszystko zostanie poprawnie skonfigurowane.

Może się zdarzyć, że dźwięk i obraz nie będą zsynchronizowane. Będzie to powodowane prawdopodobnie tym, że obraz wyświetlany jest na ekranie telewizora, a dźwięk odtwarza komputer. Sygnał wysyłany z systemu do edycji przechodzi na swej drodze przez różne kable i urządzenia (na przykład kamerę) i kiedy dotrze na ekran telewizora, może już powstać małe opóźnienie względem dźwięku odtwarzanego bezpośrednio na komputerze. Brak synchronizacji powodowany jest więc wykorzystaniem różnych źródeł dźwięku i obrazu.

Rozwiązaniem tego problemu jest monitorowanie zarówno dźwięku, jak i obrazu na jednym urządzeniu. Tak więc, jeśli używasz telewizora, upewnij się, że to właśnie z niego dobiega dźwięk. Może to wymagać konfiguracji programu do edycji w taki sposób, by oprócz sygnału wideo, wysyłał też sygnał audio.

Praca z zewnętrznym odbiornikiem telewizyjnym zapewnia kilka dodatkowych korzyści poza możliwością uniknięcia nieprawidłowego przeplotu. Po pierwsze, telewizor wyświetla tylko obraz wideo, więc będzie on prawdopodobnie większy niż na ekranie komputera. Po drugie, podczas pracy w grupie nie będzie konieczności spoglądania komuś przez ramię na monitor. Dodatkowo, możliwość oglądania swego filmu na ekranie telewizora może być bardzo satysfakcjonująca, nawet jeśli jest to oznaka narcyzmu.

# SPOSÓB

## 45. Przekształcenie pliku z podpisami nałożonymi na obraz w scenariusz

Osoby, które w swoim projekcie użyły metody closed caption (nakładania napisów na klatki obrazu), w celu uzyskania czytelnego scenariusza mogą wykorzystać język programowania Perl.

W przemyśle filmowym sprzedaż projektu wiąże się często z koniecznością oddania w ręce kupującego scenariusza z informacjami dotyczącymi rozplanowania czasowego wydarzeń (scenariusz ten nosi nazwę skryptu emisyjnego (As Broadcast Script) w przemyśle telewizyjnym). Jednakże twórcy programów dokumentalnych lub reality-show mogą nie posiadać scenariusza.

Utworzenie takiego scenariusza jest zajęciem bardzo czasochłonnym — wymaga wysłuchania całego materiału audio i dokładnego zapisania go. Osoba zajmująca się transkrypcją często zmuszona jest do wielokrotnego wsłuchiwania się w jeden fragment, w celu wychwycenia wszystkich szczegółów.

Można jednak wykorzystać pliki z napisami typu *closed caption<sup>2</sup>,* które tworzone są ze względu na wymagania rządowe. Poniższe wskazówki pozwolą wykorzystać informacje zawarte w plikach typu closed caption do utworzenia scenariusza.

## Powody, dla których warto programować

Nawet osoby, które nigdy wcześniej nie miały do czynienia z programowaniem, mogą się znaleźć w sytuacji, która będzie na tyle motywująca, by zmusić do napisania kilku wierszy w języku programowania Perl. W przypadku, gdy wiele godzin nużącej transkrypcji można zastąpić pięcioma minutami wpisywania programu i kolejnymi dwudziestoma formatowania wyników, dam głowę, że 9 z 10 osób wybierze programowanie. Zresztą, jeśli już raz spróbuje się programowania, to jest duża szansa na uzależnienie się od niego.

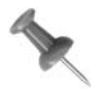

Poniższy program w języku Perl został napisany z myślą o firmie produkującej dla telewizji, która potrzebowała zapisania 140 godzin materiału filmowego w formacie As Broadcast Script. Transkrypcja jednej godziny materiału zajmuje średnio 5 godzin, tak więc firmę czekało około 560 godzin pracy.

## Plik typu closed caption

Proces dodawania napisów closed caption wymaga dodania specjalnego kodu do 21 linii sygnału wideo. Jeśli ciężko to zrozumieć, to należy wyobrazić sobie, że materiał cyfrowy PAL ma rozdzielczość 720×576, co oznacza, że sygnał wideo ma 720 linii szerokości i 576 linii wysokości. Dane closed caption umieszczone są więc w 21 linii z 480.

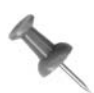

-

Transmitowany sygnał PAL ma rozdzielczość 625 linii w poziomie.

Plik closed caption można otworzyć tak jak większość dokumentów elektronicznych — za pomocą zwykłego edytora tekstu. Wynik jednak nie będzie wyglądał zbyt dobrze. Poniżej widać fragment pliku closed caption (rozszerzenie .tds):

```
ù01000013
úFÛ14,Û14)Û13tÛ17"Û11.Coming up:Û14tÛ17"Whoa, wait.
ù01000112
úFÛ14 Û14.Û14tÛ17!Û11.That's got meÛ14,Û14/
ù01000209
úFÛ14 Û14rÛ17#a little nervous.Û14,Û14/
ù01000316
úFÛ14 Û14RThese guys are not likeÛ14rÛ17!my friends back home.Û14,Û14/
```
Jeśli się dobrze przyjrzeć, można dostrzec w tym bałaganie normalne zdania. Przykładowo, w drugim wierszu widać słowa Coming up - reszta jest mało czytelna.

<sup>&</sup>lt;sup>2</sup> Podpisy przeznaczone m.in. dla osób słabo słyszących, uczących się języka itp. Słowo closed, czyli zamknięty, odnosi się do faktu, że napisy te nie są dostępne dla wszystkich — trzeba je np. dekodować — przyp. tłum.

Jeszcze bliższa inspekcja tekstu umożliwi zauważenie pewnych regularności: ù(numer), następnie jakieś zdanie, potem kolejne ù(numer) itd. Numer występujący po ù ma osiem znaków. Zupełnie przypadkowo tyle samo, co kod czasowy.

Można więc odczytać ù01005108 jako 01:00:51;08.

## Kod

Język Perl doskonale nadaje się do pracy z tekstem. Kod źródłowy może wyglądać na skomplikowany, ale za jego pomocą można osiągnąć naprawdę wspaniałe efekty, a do tego zaoszczędzić mnóstwo czasu. Osoby posiadające systemy Mac OS X lub Linux będą miały już prawdopodobnie zainstalowany język Perl. Użytkownicy systemu operacyjnego Windows będą musieli pobrać interpreter Perla ze strony Active State (http://www.activestate.com/Products/ActivePerl/).

Poniżej znajduje się skrypt napisany w języku Perl, służący do formatowania plików closed caption o rozszerzeniu .tds:

```
#!/usr/bin/perl
# for Caption Center (.tds) files
while (\langle \rangle) {
#usun wszystko przed i wewnatrz BeginData
$ =` s/.*<b>BeginData</b> / q;# usun znaki >>
$ =` s/>> // g;# usun znaki úF
$ =` s/\x9cF//g;# usun wszystkie znaki Û po ktorych nastepuja 3 dowolne znaki
$ =` s/\x9e(...)/ / q;# przeformatuj kody czasowe np. ù01005108 na 01:0051;08
$ =` s/\x9d([0-9][0-9])([0-9][0-9])([0-9][0-9])([0-9][0-9])([0-9][0-9])
/\r1:\2:\3\};\4\tt\tt\g;#zamien wszystkie sekwencje tab-tab-return na pojedynczy tab
$ =` s/\t\tt\r/\t/\r/\r/\r;
# zapisz wszystko do pliku
print $_;
}
```
I to już wszystko. Cały program. Gotowe!

Należy jeszcze zapisać plik i nazwać go — może to być na przykład CCConverter.pl lub dowolna inna nazwa.

## Zastosowanie w praktyce

Gdy aplikacja w Perlu będzie już gotowa, pozostaje tylko przetworzyć za jej pomocą plik typu closed caption. Należy w tym celu wpisać poniższy tekst w wierszu poleceń:

perl CCConverter.pl <MyScriptCC.tds >MyScript.txt

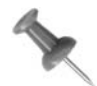

Uruchomienie wiersza poleceń pod:

- Mac OS X: uruchom program Terminal znajdujący się w katalogu Utilities;
- · Windows: kliknij Uruchom w menu Start, a następnie wpisz command.

Aplikacja Perl powinna być uruchomiana z poziomu katalogu, w którym się znajduje.

W miejscu MyScriptCC.tds należy wpisać nazwę odpowiedniego pliku typu closed caption, a nazwę pliku, który aplikacja utworzy, trzeba wpisać zamiast MyScript.txt. Znak < wskazuje plik, który ma być odczytywany, a > plik, do którego mają być zapisywane informacje wyjściowe.

## Wynik konwersji

Poniżej znajduje się fragment oryginalnego scenariusza, przekonwertowanego przez program napisany w języku Perl:

```
01:00:00;13 Coming up: Whoa, wait.
01:00:01;12 That's got me
01:00:02;09 a little nervous.
01:00:03;16 These guys are not like my friends back home.
```
W ten sposób można zaoszczędzić ponad trzy godziny na jednym scenariuszu. Dobrym pomysłem będzie poświęcenie tego czasu na zapoznanie się z kolejnymi sposobami, zabawę z rodziną, a nawet spacer na świeżym powietrzu.

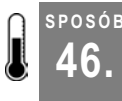

# <sup>osóв</sup> Tworzenie łagodnych przejść między ujęciami

Edytowany materiał dość często wydaje się być nienaturalny, niezależnie od tego, czy pochodzi z jednego, czy z wielu źródeł. Wykorzystanie prostej techniki edycyjnej wyraźnie poprawi jego wygląd.

Każdy edytowany film jest próbą opowiedzenia jakiejś historii, niezależnie od tego, czy jest to trwająca 30 sekund reklama, czy 3-godzinny dokument. Przedstawiana opowieść wymaga utworzenia przejść między ujęciami. Dość często jednak ujęcia te nie współgrają dobrze ze sobą, czego efektem mogą być drażniące przejścia. Aby temu zapobiec, stosuje się technikę o nazwie edycja rozdzielna (split edit) (znaną też jako L-cut lub J-cut), która pozwala poprawić źle wyglądające przejścia.

## Technika edycji rozdzielnej (split edit)

Do wykorzystania techniki split edit konieczne jest, by materiał audio i wideo znajdował się na listwie czasowej w oddzielnych ścieżkach. Oznacza to, że w niektórych programach do edycji, na przykład Final Cut Pro, należy rozłączyć (ang. unlink) lub zablokować (ang. lock) ścieżki audio i wideo. Systemy takie jak Avid Xpress umożliwiają stosowanie techniki split edit bez wykonywania żadnych dodatkowych czynności.

O efekcie split edit można mówić na przykład wtedy, gdy mimo zmiany obrazu część dźwiękowa materiału filmowego jest nadal odtwarzana. Innymi słowy, dźwięk (lub obraz) ma być odtwarzany mimo zakończenia odtwarzania obrazu (lub dźwięku). Należy w tym celu przesunąć odpowiednią ścieżkę znajdującą się na listwie czasowej w tył lub w przód.

Tworzenie cięcia L. W cięciu L część audio jest odtwarzana dłużej niż część wideo. Można to osiągnąć, przesuwając na listwie czasowej ścieżkę wideo do tyłu lub ścieżkę audio do przodu. Przejść tego typu używa się na przykład do pokazania osoby słuchającej podczas rozmowy. Na rysunku 4.16 widać cięcie L utworzone na listwie czasowej programu Avid.

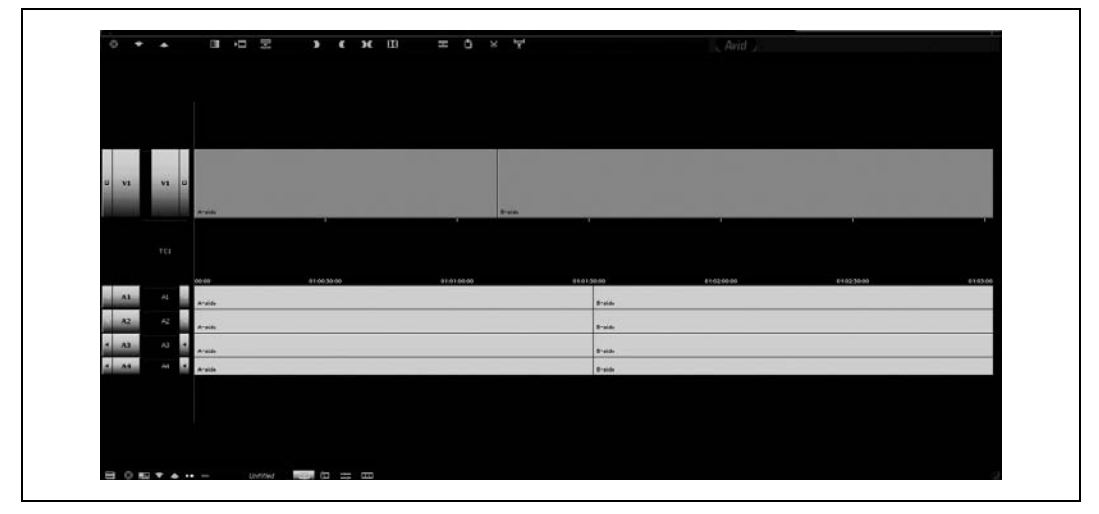

Rysunek 4.16. Cięcie L w programie Avid

Tworzenie cięcia J. Cięcie J jest odwrotnością wyżej opisywanego cięcia L. Dlatego też wymagane jest przesunięcie obrazu do przodu lub cofnięcie dźwięku. Przejście tego typu przydaje się podczas składania ujęć, które nie pasują do siebie — dźwięk przygotowuje wtedy widzów na zmianę obrazu. Na rysunku 4.17 widać cięcie J utworzone na listwie czasowej programu Avid.

## Wykorzystanie techniki edycji rozdzielnej

Dźwięk składa się tylko na niewielką cześć sygnału audio-wideo, a mimo to jest bardzo ważnym czynnikiem w produkcji filmowej. Odpowiednie wykorzystanie go pozwala złagodzić efekt kiepskich przejść między ujęciami, który może rozpraszać widzów.

Techniki split edit można użyć do utworzenia przejścia pomiędzy rozmówcami podczas edycji sceny z konwersacją. W praktyce wygląda to tak, że osoba słuchająca jest na ekranie w czasie, gdy drugi rozmówca mówi. Wykorzystanie w tym przypadku techniki split edit pozwala uzyskać wizualnie atrakcyjną scenę, mimo że podstawą tej atrakcyjności jest dźwięk.

| $\circ$<br>$P - A$ |                              | .             | $\mathbf{F}$ $\mathbf{C}$ $\mathbf{H}$ $\mathbf{H}$ |  | $\equiv$ 0 $\times$ $\frac{1}{2}$ |  |           |               | Alvi          |             |        |
|--------------------|------------------------------|---------------|-----------------------------------------------------|--|-----------------------------------|--|-----------|---------------|---------------|-------------|--------|
|                    |                              |               |                                                     |  |                                   |  |           |               |               |             |        |
|                    |                              |               |                                                     |  |                                   |  |           |               |               |             |        |
|                    |                              |               |                                                     |  |                                   |  |           |               |               |             |        |
|                    |                              |               |                                                     |  |                                   |  |           |               |               |             |        |
|                    |                              |               |                                                     |  |                                   |  |           |               |               |             |        |
|                    |                              |               |                                                     |  |                                   |  |           |               |               |             |        |
| a <br>N1           | N1<br>o                      |               |                                                     |  |                                   |  |           |               |               |             |        |
|                    |                              |               |                                                     |  |                                   |  |           |               |               |             |        |
|                    |                              | <b>Arede</b>  |                                                     |  |                                   |  |           |               | <b>Braids</b> |             |        |
|                    |                              |               |                                                     |  |                                   |  |           |               |               |             |        |
|                    | T<1                          |               |                                                     |  |                                   |  |           |               |               |             |        |
|                    |                              | 00.00         | 01003000                                            |  | 81.01.00.00                       |  | 010120-00 |               | 810200.00     | 01:02:30:00 | 810300 |
| A1                 | A1                           | <b>Angles</b> |                                                     |  |                                   |  |           | Braide.       |               |             |        |
| $A2 -$             | A2                           |               |                                                     |  |                                   |  |           |               |               |             |        |
|                    |                              | Aralde        |                                                     |  |                                   |  |           | <b>E-side</b> |               |             |        |
| A2<br>аı           | A3<br>×                      | <b>Analde</b> |                                                     |  |                                   |  |           | Braids.       |               |             |        |
| distant            | $\overline{\mathbf{a}}$<br>A | <b>Araldo</b> |                                                     |  |                                   |  |           | Puis.         |               |             |        |
|                    |                              |               |                                                     |  |                                   |  |           |               |               |             |        |
|                    |                              |               |                                                     |  |                                   |  |           |               |               |             |        |
|                    |                              |               |                                                     |  |                                   |  |           |               |               |             |        |
|                    |                              |               |                                                     |  |                                   |  |           |               |               |             |        |
|                    |                              |               |                                                     |  |                                   |  |           |               |               |             |        |

Rysunek 4.17. Cięcie J w programie Avid

Technika split edit nadaje się też do rozwiązania problemu obrazu lub dźwięku o złej jakości. Przykładowo, gdy w scenie pojawia się mówiąca osoba poniżej kadru, można wykorzystać cięcie typu J w celu wprowadzenia ujęcia pod innym kątem, lub nawet ujęcia komentatora, zachowując jednocześnie oryginalny dźwięk.

Osoby, które nauczą się korzystać z techniki split edit, z pewnością będą jej często używać. Podczas oglądania filmów będą też świadome tego, jak często techniki te są wykorzystywane.

## Dobre pomysły

Film Lina (ang. Rope) był eksperymentem Alfreda Hitchcocka, mającym na celu stworzenie filmu bez cięć. Mimo że ograniczała go wielkość pojemników na taśmę, które mogły pomieścić do 10 minut nadającego się do użytku materiału, to i tak stworzył prawdziwe dzieło sztuki. Z dziewięciu cięć, jakie występują w filmie, zauważalne są tylko cztery.

Hitchcock dokonał tego za pomocą dokładnego planowania każdego ujęcia oraz nagrywania akcji, która wypełniłaby klatkę w miejscach, gdzie trzeba zrobić cięcie. Przykładowo, gdy kończyła mu się taśma, nagrywał osobę, która szła w stronę kamery, wypełniając cały kadr. Cięcie następowało wtedy, gdy aktor był na tyle blisko, że widać było tylko materiał, z którego uszyto jego ubranie. Kolejne ujęcie zaczynało się w miejscu zakończenia poprzedniego, czyli od kadru wypełnionego materiałem.

Połączenie stylu Hitchcocka z techniką split edit pozwoli na nagranie nowoczesnych filmów, w których nie występują cięcia.

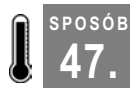

SPOSÓB

# 47. Tworzenie interaktywnych katalogów wideo

Poniższy sposób wyjaśnia, jak tworzyć interaktywne miejsca w materiale filmowym.

Osoby oglądające cyfrowe filmy na komputerze mają do dyspozycji kilka ciekawych opcji, które są niedostępne na DVD czy kasecie wideo — mowa tu o dołączaniu adresów URL [Sposób 84.] i zakładek [Sposób 49.]. Funkcja o nazwie hotspot (w wolnym tłumaczeniu oznacza tyle co interesujące miejsce) sprawia, że części filmu będą reagować na kliknięcie wykonane przez widzów. Połączenie tych obszarów aktywnych z zakładkami umożliwi utworzenie interaktywnego katalogu wideo.

## Nagrywanie filmu

Nagranie odpowiedniego filmu wcale nie jest łatwe — interaktywność nadaje całemu przedsięwzięciu nowy wymiar. Jeśli chcemy utworzyć interaktywny katalog, musimy pamiętać o kilku (mam nadzieję oczywistych) wskazówkach.

Po pierwsze, interaktywny obiekt nie powinien być zasłonięty przez inne przedmioty. Pozwoli to użytkownikom klikać go w dowolnym momencie. Dla przykładu, jeśli w danej scenie interaktywnym elementem ma być telewizor, to należy upewnić się, że nikt przed nim nie stanie.

Taki obiekt powinien być też stabilny. Najlepszym rozwiązaniem jest wykorzystanie statywu podczas nagrywania, nawet jeśli używamy kilku kamer. Stabilny obiekt zagwarantuje, że widzowie nie będą musieli ganiać za nim kursorem po całym ekranie.

Należy też pamiętać o proporcjonalnym rozmiarze obiektu względem reszty sceny. Jeśli widzowie będą mogli kliknąć telewizor, to niech nie będzie on przesłonięty lub umieszczony daleko w tle.

Jeśli interaktywny obiekt jest mniejszy, niż byśmy tego chcieli, trzeba sprawić podczas edycji, aby odróżniał się w jakiś sposób od reszty sceny. Jedną z metod jest otoczenie obiektu przez krótką chwilę okręgiem na samym początku ujęcia. Można też sprawić, by wszystko stało się czarno-białe z wyjątkiem interaktywnego obiektu [Sposób 74.]. Niezależnie od sytuacji, należy pamiętać o tym jeszcze przed rozpoczęciem zdjęć.

## Tworzenie obszaru aktywnego

Sposób tworzenia obszarów aktywnych zależy od posiadanego oprogramowania. Dostępne programy to: LiveStage Pro (http://www.totallyhip.com/), cleaner (http://www.discreet. com/cleaner/) oraz VideoClix (http://www.videoclix.com/). Niestety, dwie z powyższych aplikacji dostępne są tylko dla komputerów Macintosh. Użytkownicy komputerów PC mogą skorzystać z programu cleaner.

W sposobie tym omówiony został proces tworzenia obszarów aktywnych tylko dla programu cleaner, ponieważ lekcje na temat programów Stage Pro i VideoClix dostępne są w internecie.

Po uruchomieniu programu cleaner należy zaimportować materiał za pomocą funkcji Batch/Add Files…, wybierając z dysku twardego odpowiedni plik. Utworzenie obszaru aktywnego wymaga edycji danych EventStream. Aby to zrobić, należy kliknąć dwukrotnie ikonę filmu lub wybrać z menu polecenie Window/Project. W tym momencie powinno pojawić się okno Project.

W oknie Project należy wybrać EventStream/Edit (przycisk Edit znajduje się na dole, po prawej stronie) w celu otworzenia okna EventStream. W celu dodania obszaru aktywnego trzeba będzie zlokalizować odpowiednie miejsce i kliknąć przycisk Add, a następnie utworzyć nowe zdarzenie (ang. event).

W menu podręcznym Event Type należy zaznaczyć Hotspot. Można będzie wtedy zaznaczyć obszar, który ma być interaktywny. Możliwe jest także określenie kształtu obszaru oraz nadanie mu etykiety (ang. Label). Na rysunku 4.18 widać tworzenie obszaru aktywnego o owalnym (ang. Oval) kształcie.

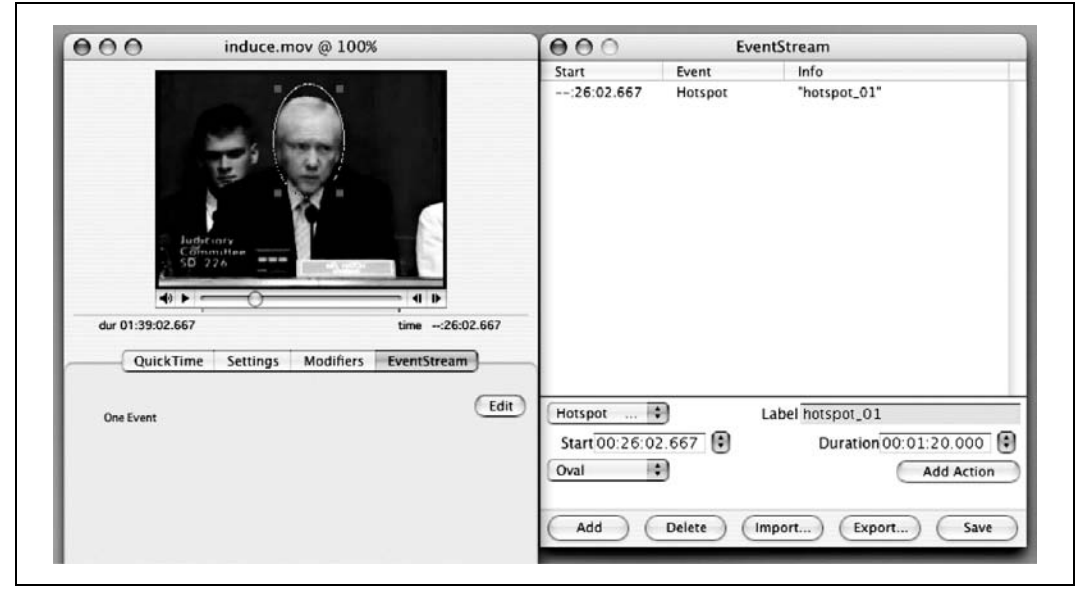

Rysunek 4.18. Tworzenie owalnego obszaru aktywnego

Po utworzeniu obszaru aktywnego pozostaje jeszcze wykonanie innych czynności. Przede wszystkim, należy określić czas, w jakim wybrany obszar będzie interaktywny — jeśli tego nie zrobimy, będzie dostępny przez całą długość filmu. Na szczęście jest to bardzo łatwe — wystarczy wykorzystać w tym celu małe menu znajdujące się po prawej stronie pola tekstowego Duration (czas trwania). Menu to posiada trzy opcje: To In Point (do punktu wejścia), To Out Point (do punktu wyjścia) i To Current Time (do obecnego czasu). Wybór którejś z powyższych opcji wprowadzi odpowiednie dane w polu tekstowym Duration.

Trzeba będzie jeszcze dodać jakieś zdarzenie, wywoływane kliknięciem obszaru aktywnego. Należy w tym celu kliknąć przycisk Add Action. Dwa interesujące (w kontekście tworzenia katalogów) zdarzenia to Open URL i Go to Time. Na rysunku 4.19 przedstawione jest dodawanie zdarzenia Open URL do obszaru aktywnego. Wprowadzony adres URL zostanie uruchomiony podczas kliknięcia go.

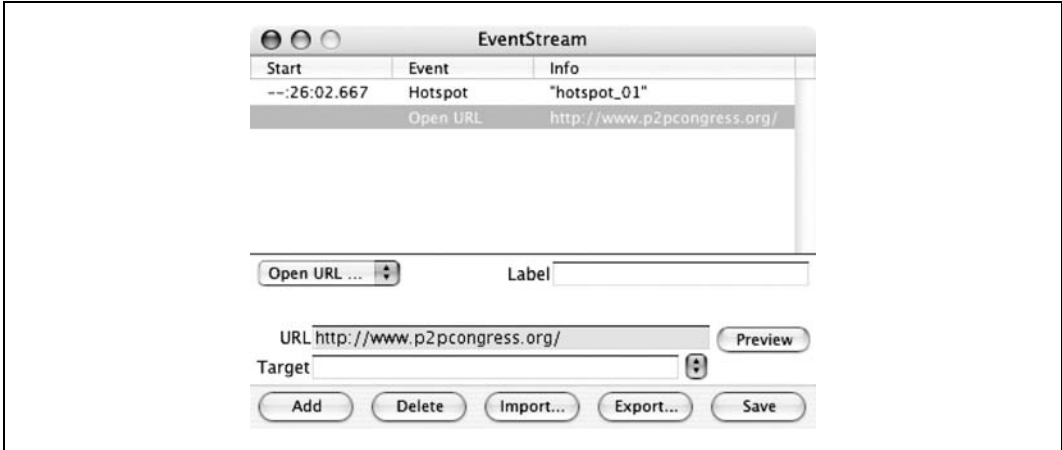

Rysunek 4.19. Dodawanie zdarzenia Open URL

Wybór zdarzenia zależny jest od sposobu implementacji katalogu. Osoby, które chcą otworzyć stronę internetową (na przykład w celu umożliwienia widzom zrobienia zakupów), powinny wykorzystać zdarzenie Open URL, które przekieruje użytkownika do odpowiedniej strony. Można też umożliwić odtwarzanie filmu z poziomu strony internetowej, wykorzystując pole Target, które sprawi, że adres zostanie otwarty w innej ramce przeglądarki (przydatna jest w tym celu znajomość języka HTML).

Z kolei zdarzenie Go to Time może posłużyć do podania większej ilości informacji na temat klikniętego przedmiotu. Tworzy ono odnośnik wewnątrz samego filmu i sprawia, że akcja filmu przeskakuje do momentu, w którym na przykład pojawia się zbliżenie obiektu i komentarz na jego temat. Zdarzenie Go to Time może być drażniące wizualnie, ale z pewnością dostarczy wielu emocji, zwłaszcza za pierwszym razem, gdy zostanie użyte.

Wykorzystanie obydwu powyższych zdarzeń w jednym filmie może być całkiem efektowne. W celu utworzenia większej liczby obszarów aktywnych wystarczy powtarzać omawiane powyżej czynności. Należy pamiętać o kliknięciu przycisku Save w oknie Event-Stream — w przeciwnym razie wszystkie zdarzenia będą niedostępne!

## Warto zobaczyć

- LiveStage Pro (http://www.totallyhip.com).
- Video Clix (http://www.videolcix.com).

SPOSÓB 48.

Wykorzystanie obszarów aktywnych w celu tworzenia katalogów nie jest ich jedynym przeznaczeniem. Można z ich pomocą również stworzyć film typu "sam wybierasz swoją przygodę". Dzięki wykorzystaniu interaktywnych miejsc i zdarzeń, które powodują przejścia do innych fragmentów w obrębie jednego filmu, można dać widzom możliwość wpływania na oglądaną historię.

Dla przykładu, można by nagrać scenę, w której postać musi wybrać pomiędzy dwoma drzwiami w celu wygrania jakiejś nagrody. W momencie, kiedy aktor podejmuje decyzję, trzeba dać widzowi możliwość wybrania drzwi i na podstawie tego wyboru przenieść akcję do odpowiedniego punktu w filmie. Oczywiście w takim przypadku trzeba będzie nakręcić dwie sceny, po jednej na każdą parę drzwi.

Niezależnie od sposobu ich wykorzystania, interaktywne miejsca pozwalają na odejście od koncepcji tradycyjnych, "pasywnych" filmów.

#### SPOSÓB 48. Rozwiązywanie problemów z kodem czasowym na nagranej kasecie

Wadliwy kod czasowy może przysporzyć podczas pracy wielu problemów — aby zaoszczędzić na środkach od bólu głowy, najlepiej uporać się z nim wcześniej.

W przypadku, gdy kod czasowy przeskakuje wstecz, można spodziewać się problemów podczas konwersji materiału na format cyfrowy. Problemem jest na przykład, jeśli kod czasowy wynoszący 00:34:23;00 przechodzi nagle w 00:00:00;00. Usterki takie należy naprawiać jak najwcześniej — jednym ze sposobów na to jest proces zaczerniania taśmy (Black and Code) [Sposób 4.].

Niektóre osoby próbują radzić sobie z problemem kodu czasowego, nadając kasetom numery, które wskazują na miejsce załamania się kodu. Przykładowo, kaseta o numerze TCP001 będzie oznaczała część sprzed przeskoku, a TCP001.1 będzie częścią po przeskoku — numer po kropce będzie zwiększał się wraz ze wzrostem liczby przeskoków. Niestety, podejście to nie tylko nie rozwiązuje problemu, ale może też sprawić w przyszłości kłopoty, związane z listami edycyjnymi (EDL) [**Sposób 3.**] oraz podczas numerowania kaset.

Naprawa kodu czasowego wymaga przegrania materiału na inną kasetę lub na dysk twardy. Przegrywanie może jednak spowodować utratę jakości materiału.

## Unikanie utraty jakości

W przeszłości formaty takie jak VHS i Beta były podatne na utratę jakości wraz z każdą kolejną przegraną kasetą. Na szczęście problem ten nie istnieje w świecie technologii cyfrowych.

Aby uniknąć utraty jakości, trzeba będzie sporządzić cyfrową kopię materiału filmowego. Należy w tym celu ustanowić cyfrowe połączenie pomiędzy dwoma urządzeniami. Większość kamer i magnetowidów cyfrowych posiada złącze IEEE-1394, które doskonale się do tego nadaje.

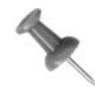

Złącze IEEE-1394 znane jest też jako FireWire® lub i.LINK®.

Istnieją trzy rodzaje złączy IEEE-1394:

- 4-stykowe,
- 6-stykowe,
- 9-stykowe.

W większości przypadków nie będzie konieczne korzystanie z połączeń 9-stykowych. Trzeba jednak zastanowić się, jakiego kabla potrzeba, by połączyć obydwa urządzenia. Poniżej znajdują się trzy rozwiązania:

- 4-stykowe na 4-stykowe,
- 4-stykowe na 6-stykowe,
- 6-stykowe na 6-stykowe.

Spotkałem się już ze sprzedawcami, którzy nie widzieli różnicy między tymi połączeniami, dlatego też przed wyjściem do sklepu trzeba poświęcić trochę czasu na określenie swoich potrzeb. Na rysunku 4.20 widać różnicę pomiędzy różnymi typami kabli.

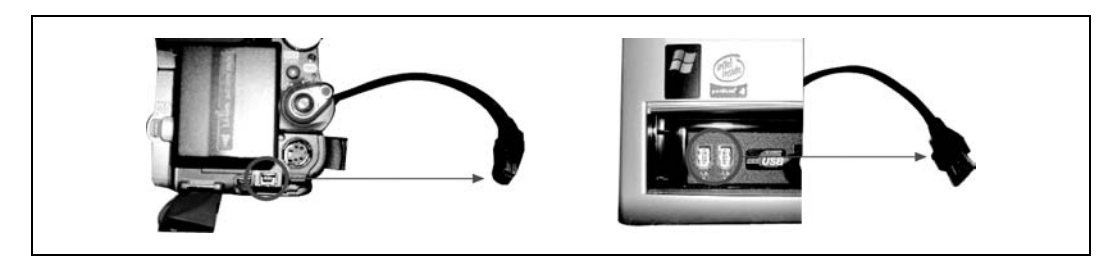

Rysunek 4.20. Wybór właściwego połączenia

## Połączenie urządzeń

Osoby posiadające więcej niż jedno urządzenie cyfrowe będą mogły utworzyć cyfrową kopię kasety.

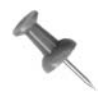

Cyfrowych kopii nie należy tworzyć za pomocą złącza RCA, ponieważ jest to połączenie analogowe. Oznacza to, że w razie jego wykorzystania nastąpi utrata jakości.

W celu skopiowania kasety należy połączyć obydwa urządzenia kablem IEEE-1394. W jednym z nich należy umieścić kasetę z nagraniem, a w drugim pustą kasetę. W urządzeniu z nagraną kasetą należy wcisnąć przycisk Play, w drugim zaś Record. Z kasety o wadliwym kodzie czasowym jedynie materiał filmowy (dźwięk i obraz) zostanie przegrany. Kopia będzie posiadała dokładnie ten sam materiał wraz z nowym, ciągłym kodem czasowym. W celu upewnienia się, że kod czasowy na kopii będzie poprawny, można wykorzystać kasetę, na której przeprowadzono proces zaczerniania [Sposób 4.].

## Konwersja na format cyfrowy i nagrywanie na kasetę wideo

Osoby posiadające jedynie kamerę cyfrową mogą naprawić problem z kodem czasowym, wykorzystując w tym celu posiadany program do edycji. Za jego pomocą będzie można przekonwertować materiał na format cyfrowy, po czym nagrać go na cyfrowy nośnik. Konwersja na format cyfrowy wymaga użycia tego samego kodeka, który wykorzystywany był podczas nagrywania. Przykładowo, użytkownicy DVCPRO powinni nagrywać materiał przy włączonym ustawieniu DVCPRO.

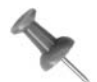

Istnieje kilka różnych formatów cyfrowych — trzeba wiedzieć, którego się używa. Większość kamer wykorzystuje do nagrywania format DV, ale dostępne są też DVCPRO, DVCAM i HDV.

Należy też pamiętać o wystarczającej ilości przestrzeni dyskowej. Godzina materiału filmowego w formacie DV zajmuje około 13 GB.

Aby rozpocząć konwersję materiału, należy podłączyć kamerę lub magnetowid do systemu edycyjnego. Następnie trzeba przegrać materiał z kasety do programu. Programy do edycji różnią się między sobą, ale wyniki konwersji są zazwyczaj takie same. Aby rozpocząć ten proces, należy wybrać:

#### Avid

Tools/Capture

Final Cut File/Log and Capture...

## Movie Maker

Plik/Przechwyć obraz wideo...

#### Premiere

File/Capture

#### iMovie

Włączyć tryb Camera, a następnie kliknąć przycisk Record.

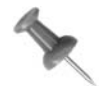

W programach, które posiadają funkcję Ignore Timecode Breaks (pl. ignorowanie przerw w kodzie czasowym), należy tę funkcję włączyć.

49. Dodawanie zakładek do filmu

Kiedy już materiał będzie w postaci cyfrowej, należy umieścić go w całości na listwie czasowej i zapisać na nowej kasecie. W tym celu należy wybrać:

#### Avid

Clip/Digital Cut

Final Cut File/Print to Video

Movie Maker Plik/Zapisz plik filmowy...

Premiere File/Export/Export to Tape

iMovie

File/Share/Videocamera/przycisk Share

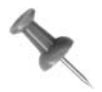

Można nagrać materiał z powrotem na oryginalną kasetę, ale istnieje ryzyko jego utraty, jeśli wydarzy się coś niespodziewanego, na przykład przerwa w dostawie prądu.

Tak jak w przypadku wykorzystania dwóch kamer lub magnetowidów, przegrany na kasetę materiał będzie dokładną kopią głównej kasety… pomijając oczywiście wadliwy kod czasowy.

## Na zakończenie

Po zakończeniu całego procesu należy oznaczyć otrzymaną kasetę jako nową kasetę główną. Dobra organizacja pracy oraz efektywny system oznaczeń będą miały wielkie znaczenie w pracy nad projektem [**Sposób 1.**].

SPOSÓB

## 49. Dodawanie zakładek do filmu

Programy QuickTime i Windows Media Player posiadają opcję, która umożliwia użytkownikom wykonywanie przeskoków do ustalonych miejsc w filmie. Można w ten sposób utworzyć na przykład materiał o aktorach, którzy chcą dostać rolę w realizowanym filmie.

Wybór obsady filmu wymaga przesłuchania wielu kandydatów. Nawet jeśli lista zostanie zawężona, to i tak trzeba będzie znaleźć sposób na łatwe jej przeglądanie. Istnieje nawet możliwość rozesłania kasety z listą kandydatów do współpracowników, w celu zapoznania się z ich zdaniem na temat potencjalnej obsady. Można oczywiście nagrać jedną kasetę lub płytę DVD na każdego kandydata, ale wygodniejsze jest utworzenie pojedynczego pliku wideo, który daje widzom możliwość łatwego przeskakiwania pomiędzy wszystkimi kandydatami.

W celu umożliwienia widzom przechodzenia pomiędzy częściami jednego filmu należy utworzyć w nim specjalne znaczniki. W systemie QuickTime noszą one nazwę chapters (rozdziałów), a w Windows Media — markers (znaczników). Aby jednak nie wprowadzać zbytniego zamieszania, znaczniki w obu programach będę określał mianem zakładek.

QuickTime i Windows Media umożliwiają tworzenie zakładek, ale każdy program robi to w zupełnie inny sposób. W QuickTime potrzebna będzie wersja Pro (http://www.apple.com/ quicktime/upgrade) oraz edytor tekstu. Windows Media wymaga wykorzystania Windows Media File Editor, będącego składnikiem pakietu Windows Media Encoder 9 Series firmy Microsoft (http://www.microsoft.com/windows/windowsmedia/forpros/encoder/default.mspx). Do rozpowszechniania obydwu typów plików wideo można użyć programu cleaner firmy Discreet (http://www.discreet.com/products/cleaner) — umożliwia on dodawanie zakładek i tworzenie filmów w obydwu formatach.

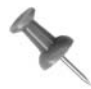

Posiadacze programów Final Cut Pro i Premiere mogą z łatwością utworzyć zakładki dzięki funkcji Markers. Dodane zakładki zostaną automatycznie dołączone podczas eksportu mediów do kompatybilnego formatu.

W programie Final Cut edycję zakładek można przeprowadzić w Mark/Markers/ Edit... Następnie w polu tekstowym Comment należy wpisać <CHAPTER> lub kliknąć przycisk Add Chapter Marker.

W programie Premiere edycji zakładek dokonać można, wybierając Marker/Edit Sequence Marker.... Następnie w polu tekstowym Chapter należy podać nazwę zakładki.

## Tworzenie zakładek w QuickTime Pro

Osoby, które posiadają program QuickTime i edytor tekstu, nie będą potrzebowały niczego więcej, poza ulepszeniem programu QuickTime do wersji Pro, która posiada wszelkie wymagane opcje. Poza możliwością tworzenia zakładek, rozszerzenie Pro pozwala też na edycję, dodawanie filtrów i efektów [**Sposób 39.**], eksport filmów do formatu odtwarzanego przez *telefony komórkowe* [**Sposób 89.**], a także odblokowuje wiele innych opcji.

Tworzenie listy zakładek. Utworzenie ścieżki z zakładką<sup>3</sup> wymaga wcześniejszego przygotowania listy zakładek, do których widzowie będą mieli dostęp. W tym celu wystarczy w dowolnym edytorze tekstu wpisać listę zakładek — każda z nich musi się znajdować w oddzielnym wierszu. Przykładowo, kaseta z obsadą filmu mogłaby zawierać listę nazwisk aktorów, które byłyby jednocześnie zakładkami:

```
Oxford Wells
Tony Clark
Rich Gable
Joey Harper
```
Po utworzeniu listy należy zapisać plik tekstowy.

Następnie należy uruchomić program QuickTime Pro, wybrać File/Import..., po czym zaznaczyć plik tekstowy zawierający informacje o zakładkach. Zostanie on wtedy zaimportowany, a w oparciu o niego utworzony będzie film w programie QuickTime.

j  $3$  Zakładka w programie QuickTime nosi nazwę chapter — przyp. tłum.

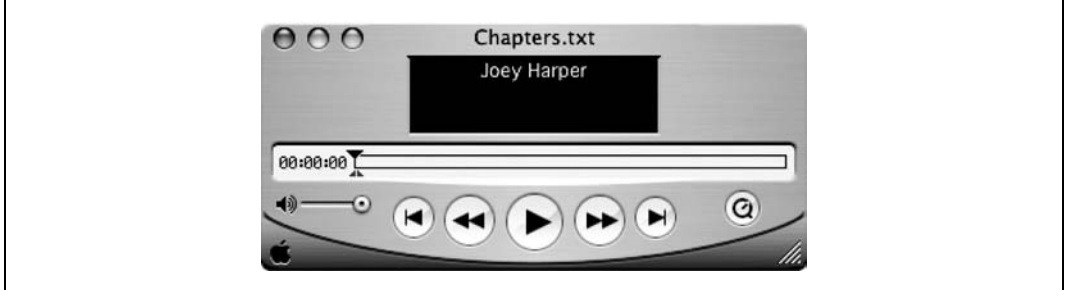

Rysunek 4.21. Zaimportowany plik tekstowy do wykorzystania w roli zakładki

Co ciekawe, zaraz po importowaniu listy trzeba będzie ją znowu wyeksportować. Po wybraniu File/Export zostanie otwarte okno zawierające kilka opcji — ważne jest ich odpowiednie ustawienie.

Należy wybrać Export/Text to Text, a następnie spośród dostępnych menu rozwijanych Use/Text with Descriptors w celu utworzenia odpowiedniego pliku tekstowego. Ponadto trzeba kliknąć przycisk Options... i wybrać Show Text, Decriptors, and Time. Należy także zaznaczyć Show time relative to start of:/Movie oraz Show fractions of seconds as:/1/30 (jak to pokazano na rysunku 4.22).

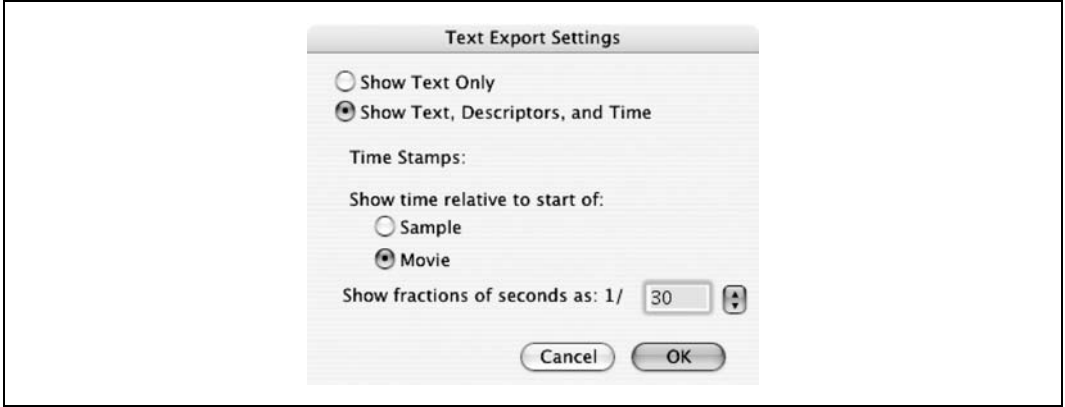

Rysunek 4.22. Konfiguracja okna Text Export Settings

Edycja tekstowego pliku opisowego. Po eksporcie pliku opisowego (ang. descriptor file) należy otworzyć go za pomocą edytora tekstu. Trzeba też otworzyć w programie Quick-Time Pro film, do którego chcemy dodać zakładkę. Po załadowaniu filmu należy wybrać Movie/Get Movie Properties i zaznaczyć Movie w pierwszym menu rozwijanym, a w drugim Time.

Okno Properties pokazuje obecny czas (ang. Current Time), czas trwania filmu (ang. Duration), a także początek wybranego materiału (ang. Selection Start) i długość wybranego materiału (ang. Selection Duration) — oznaczenia te reprezentują punkty początkowe i końcowe. Wartość Current Time zmieni się, jeśli użytkownik zmieni lokalizację na osi czasu.

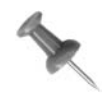

W eksportowanym z programu QuickTime Pro pliku tekstowym znajduje się kilka wyrazów i numerów otoczonych nawiasami, a wszystko to jest dość specyficznie sformatowane. Nie wolno zmieniać tych danych (chyba że masz ochotę na eksperymenty) — wyjątkiem jest kod czasowy, który znajduje się wewnątrz nawiasów ([]), oraz nazwa zakładki. Poniższy zapis odnosi się do zakładki zatytułowanej Tony Clark, o czasie 00:11:10.08:

```
[00:11:10.08]
{textBox: 0, 0, 50, 160}Tony Clark
```
Kod czasowy występuje w formacie [GG:MM:SS.KK]. Nazwa zakładki znajduje się w wierszu poniżej kodu czasowego, za oznaczeniami wymaganymi przez program QuickTime.

Wartość Current Time trzeba wpisać w odpowiednie miejsce pliku tekstowego, po znalezieniu dobrej lokalizacji, w której można umieścić zakładkę pozwalającą na szybki przeskok (na przykład na początku występu danej osoby). Należy powtarzać tę czynność dla każdej zakładki, która ma się znaleźć w filmie. Na rysunku 4.23 widoczny jest film, okno ustawień Properties, a także edytowany plik tekstowy.

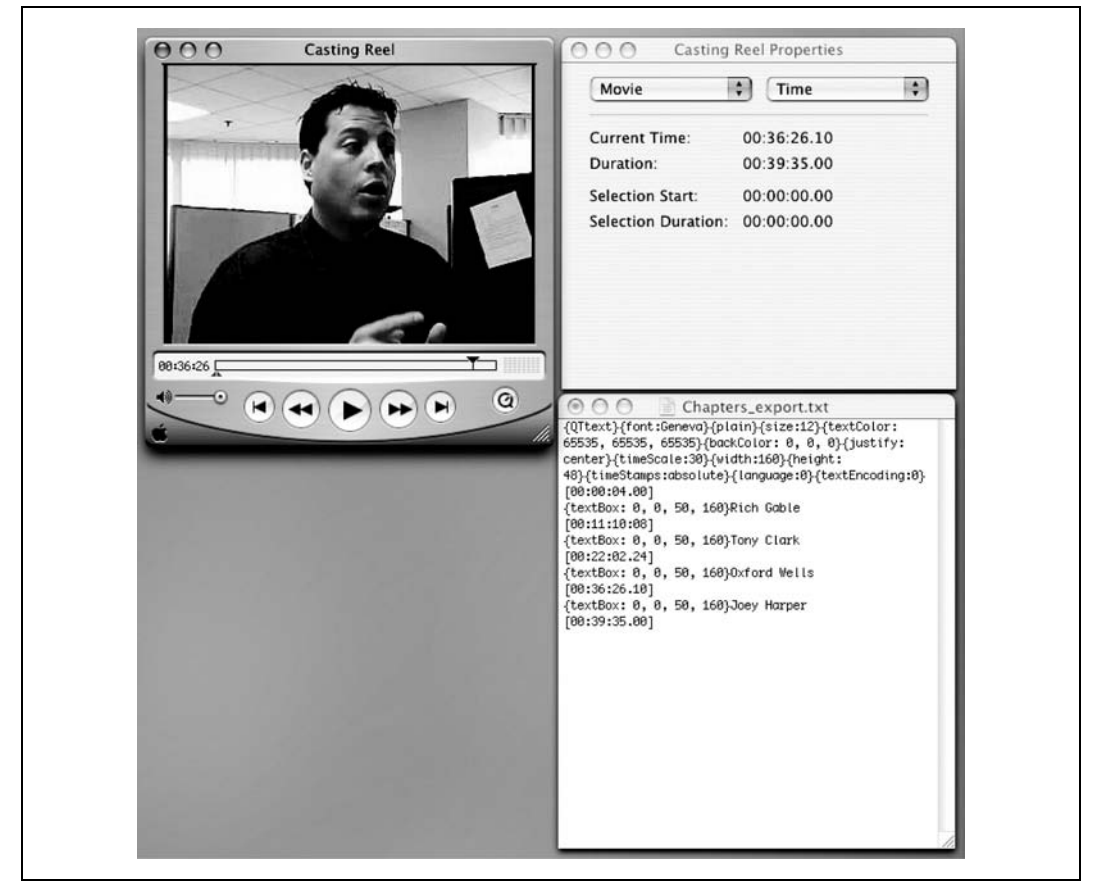

Rysunek 4.23. Tworzenie zakładek w pliku tekstowym

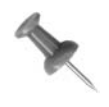

Oznaczenia czasowe muszą być utrzymane w porządku. Dlatego też, jeśli kolejność w liście jest inna niż w filmie, należy ją zmienić. Przykładowo, jeśli na liście Joey Harper zajmuje pierwsze miejsce, a w filmie występuje jako czwarty, należy przesunąć jego nazwisko na czwartą pozycję listy.

Ostatni wymieniony w pliku tekstowym kod czasowy powinien wskazywać na długość filmu. Tak więc, jeśli ustawienie Duration wynosi 00:39:35.00, to kod, który należy umieścić w pliku tekstowym, powinien wyglądać następująco: [00:39:35.00]. Następnie trzeba będzie zapisać plik tekstowy i zaimportować go do programu QuickTime Pro, wybierając w tym celu File/Import... i zaznaczając odpowiedni plik tekstowy w oknie dialogowym.

Tworzenie ścieżki z zakładką za pomocą pliku opisowego. Po zaimportowaniu pliku opisowego do programu QuickTime Pro należy wybrać Edit/Select All, a następnie Edit/Copy, po czym wkleić skopiowany materiał do filmu, do którego chcemy dodać ścieżkę z zakładką (ang. chapter track). Zaznaczenie filmu, a następnie wybór Edit/Add Scaled umożliwi wykorzystanie pliku tekstowego w roli ścieżki z zakładką.

W oknie właściwości filmu (ang. Properties) należy wybrać nowo dodaną ścieżkę tekstową Text Track z pierwszego menu rozwijanego, a z drugiego menu Make Chapter (utwórz zakładkę). Następnie trzeba kliknąć przycisk Set Chapter Owner Track i wybrać w roli Owner (posiadacz) ścieżkę audio lub wideo. Rysunek 4.24 przedstawia okno Properties wraz z utworzoną ścieżką z zakładką.

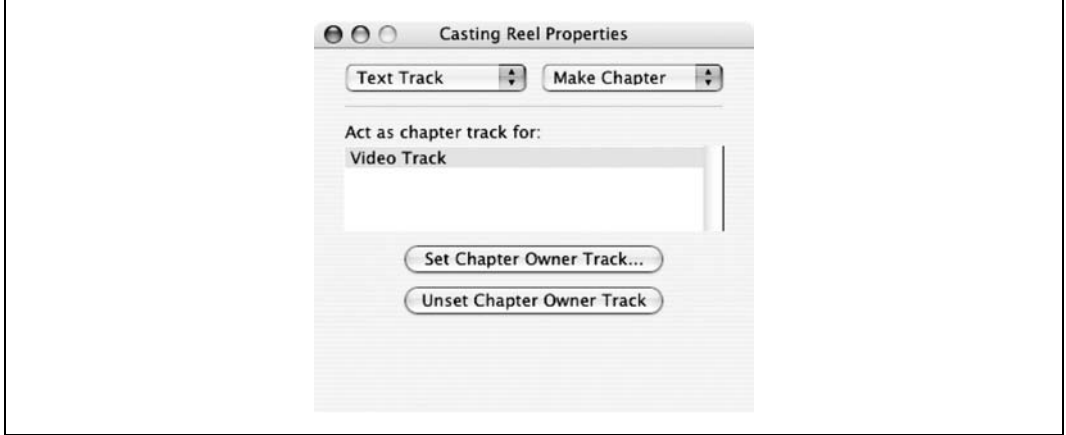

Rysunek 4.24. Ścieżka z zakładką; ustawienie Video Track w roli Owner

Opcja o nazwie Preloading sprawia, że ścieżki z zakładkami wgrywane są przed filmem. Trzeba upewnić się, czy QuickTime Pro uaktywnił tę opcję. W drugim menu rozwijanym, w oknie Properties, należy wybrać Preload i zaznaczyć opcję Preload.

Finalizacja filmu zawierającego ścieżkę z zakładką. Kiedy już zostanie utworzona ścieżka z zakładką, w oknie filmu pojawi się małe menu rozwijane, które zawiera nazwy zakładek oraz pozwala widzom na łatwe przemieszczanie się pomiędzy scenami (rysunek 4.25). W górnym rogu widać także małe, czarne okienko z nazwą aktywnej zakładki.

SPOSÓB 49.

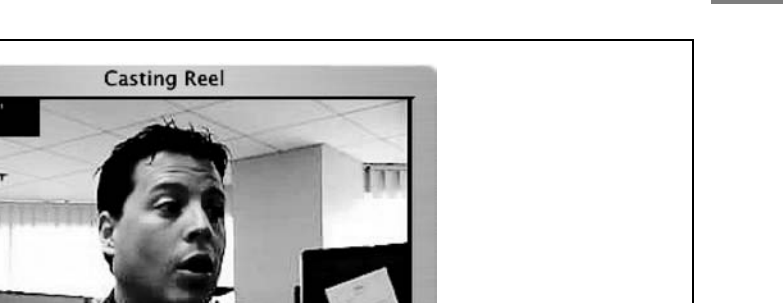

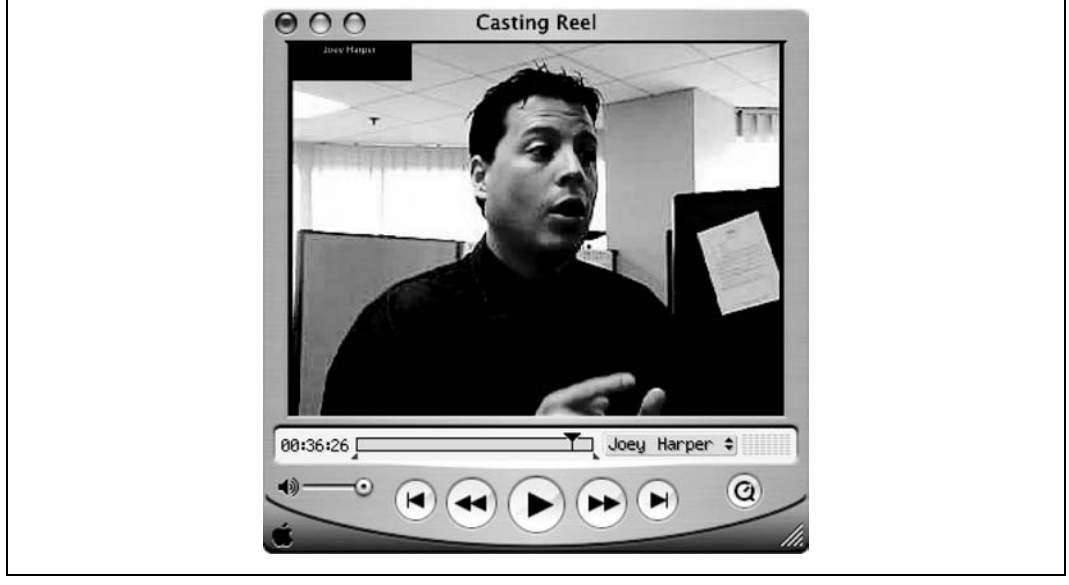

Rysunek 4.25. Ścieżka z zakładką, a w górnym rogu denerwujące czarne okienko

Czarne okienko w rogu będzie prawdopodobnie przeszkadzać. Aby go wyłączyć, należy wybrać Edit/Enable Tracks, po czym wyłączyć ustawienie Text Track. Jeśli nie będzie można przełączać się pomiędzy scenami, trzeba powtórzyć cały proces, zwracając uwagę na poprawność wprowadzanych kodów czasowych i nazw zakładek.

Kiedy film będzie już spełniał wszelkie oczekiwania, należy wybrać File/Save As… i zaznaczyć Make Movie Self Contained. I to już wszystko!

## Tworzenie zakładek w Windows Media File Editor

Edytor plików Windows Media File Editor instaluje się wraz z innymi programami wchodzącymi w skład Windows Media Encoder 9 Series. Jest to dość łatwy w użyciu edytor, ale do poprawnego funkcjonowania potrzebne są mu pliki wideo w odpowiednich formatach, a mianowicie WMV lub ASF. W ramach programu można dodać też polecenia wyświetlające tekst, uruchamiające programy, adresy URL, lub nawet wykonujące zdarzenia skryptowe.

Uruchamianie pliku wideo. Po uruchomieniu programu Windows Media File Editor należy wybrać plik wideo, który ma być edytowany. Trzeba w tym celu wybrać File/Open… i zlokalizować ten plik. Program potrafi uruchamiać tylko pliki zgodne z Windows Media (czyli o rozszerzeniach .wmv i .wma) oraz ASF. Filmy o innym formacie trzeba będzie przekonwertować [Sposób 29.]. Konwersji pomiędzy formatami można też dokonać za pomocą Windows Media Encoder 9 Series. Rysunek 4.26 przedstawia plik Windows Media Video o nazwie Audition, otwierany za pomocą programu Windows Media File **Editor** 

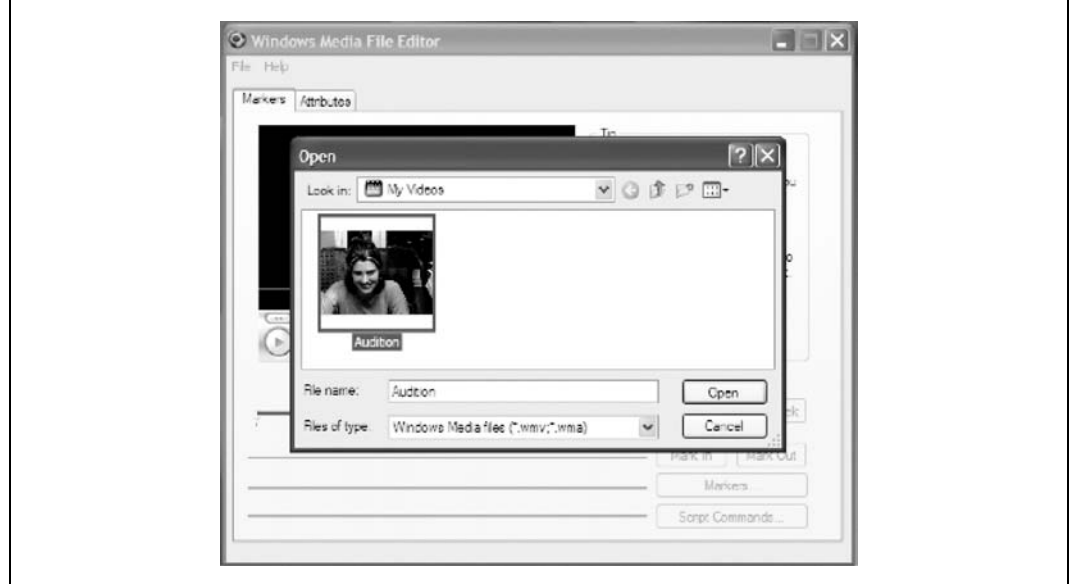

Rysunek 4.26. Otwieranie filmu w Windows Media File Editor

Otwarty film można odtwarzać dokładnie tak, jak w programie Media Player. Oprócz tego, istnieje też możliwość dodawania zakładek, poleceń skryptowych oraz różnych informacji, takich jak tytuł, nazwisko autora i dane na temat praw autorskich.

Dodawanie zakładek. W celu dodania zakładki należy znaleźć w filmie odpowiednie miejsce — w miejscu tym trzeba zatrzymać film. Następnie należy kliknąć przycisk Markers... i otworzyć okno Markers<sup>4</sup>. Osoby, które znają kod czasowy miejsc, w których chciałyby dodać zakładki, będą miały ułatwione zadanie.

W oknie Markers znajduje się lista wszystkich zakładek związanych z danym plikiem wideo. Przycisk Add… pozwala wprowadzić wartości Name (nazwa zakładki) i Time (czas). Czas, na którym w danej chwili zatrzymany jest film, zostanie wprowadzony automatycznie w pole Time, dlatego też jedyną rzeczą, którą trzeba będzie wpisać, jest nazwa zakładki (może to być na przykład imię aktora). Na rysunku 4.27 widać zakładkę: w polu Name wpisane jest nazwisko aktora, a w polu Time 00:36:26.1.

Po wprowadzeniu danych Time i Name należy kliknąć przycisk OK i zamknąć okno Marker Properties. Osoby, które nie znają kodu czasowego dla następnych zakładek, powinny zamknąć okno Markers przyciskiem OK i znaleźć następne miejsce w filmie. Cały proces trzeba będzie powtórzyć dla każdej nowej zakładki.

Zapisywanie pliku z zakładkami. Po wprowadzeniu danych wszystkich zakładek należy zapisać plik wideo. Aby zapisać zakładki w uruchomionym pliku, należy wybrać File/Save and Index. W ten sposób zakładki zostaną zapisane w otwartym pliku wideo.

j <sup>4</sup> W tym programie zakładka nosi nazwę *marker — przyp. tłum.* 

SPOSÓB 49.

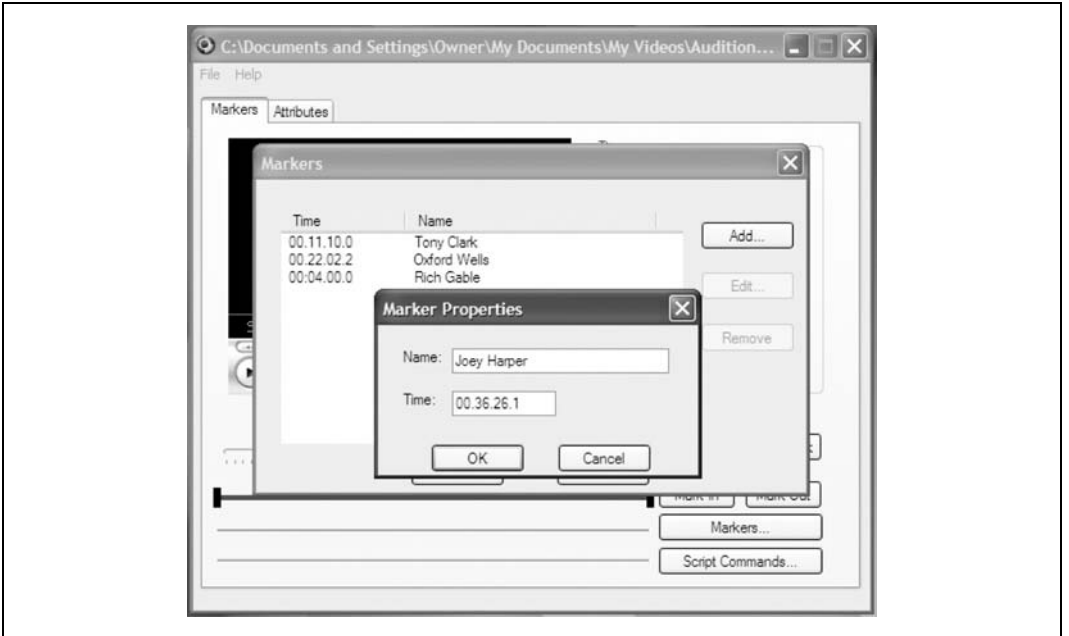

Rysunek 4.27. Edycja właściwości zakładki

W celu przechodzenia pomiędzy zakładkami w uruchomionym filmie należy wybrać View/File Markers, a następnie zaznaczyć odpowiednią zakładkę. Na rysunku 4.28 widać zakładki z nazwiskami aktorów.

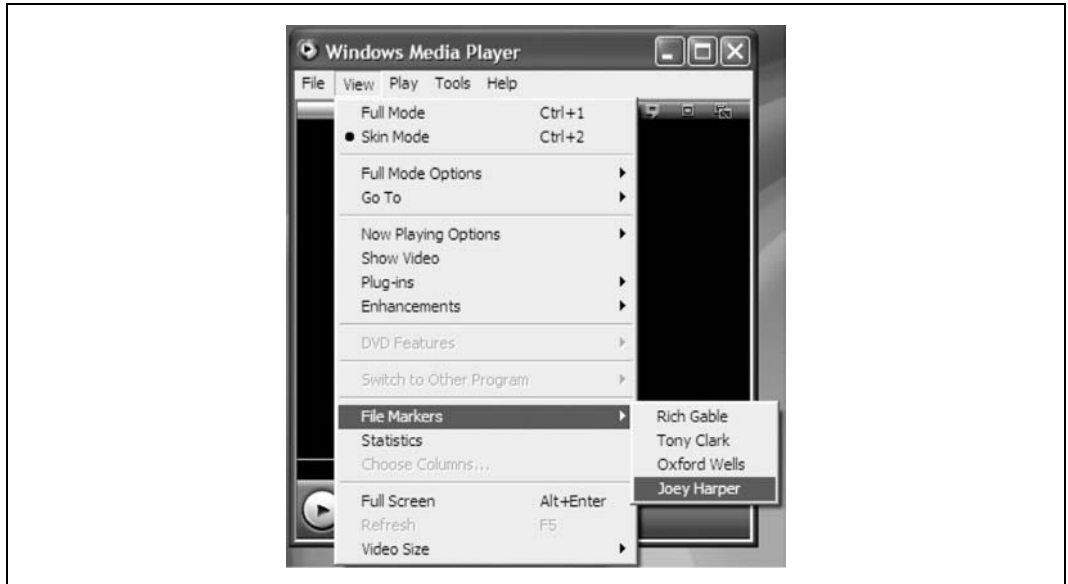

Rysunek 4.28. Wybór zakładek w programie Windows Media Player

Osoby chcące zapisać plik w innym formacie, powinny wybrać File/Save As and Index. Polecenie Save As umożliwia eksport filmu w formacie Windows Media lub ASF. Nie jest to może zbyt rozbudowana funkcja, ale może być przydatna.

## Tworzenie zakładek w programie cleaner

Posiadacze programu cleaner mają do dyspozycji narzędzie o znacznie prostszej obsłudze — rozpowszechnianie plików w firmacie QuickTime i Windows Media wraz z zakładkami jest naprawdę łatwe. Funkcja ta w programie cleaner nosi nazwę chapter event.

Po uruchomieniu programu cleaner należy przeciągnąć film do okna Batch. Następnie trzeba wybrać Window/Project lub dwukrotnie kliknąć ikonę filmu w celu wyświetlenia okna Project.

W oknie Project należy kliknąć zakładkę EventStream i wcisnąć przycisk Edit — uaktywni się okno *EventStream,* pozwalające na dodanie informacji o zakładkach<sup>5</sup>. Na rysunku 4.29 widać, jak za pomocą EventStream dodawane są do filmu zakładki.

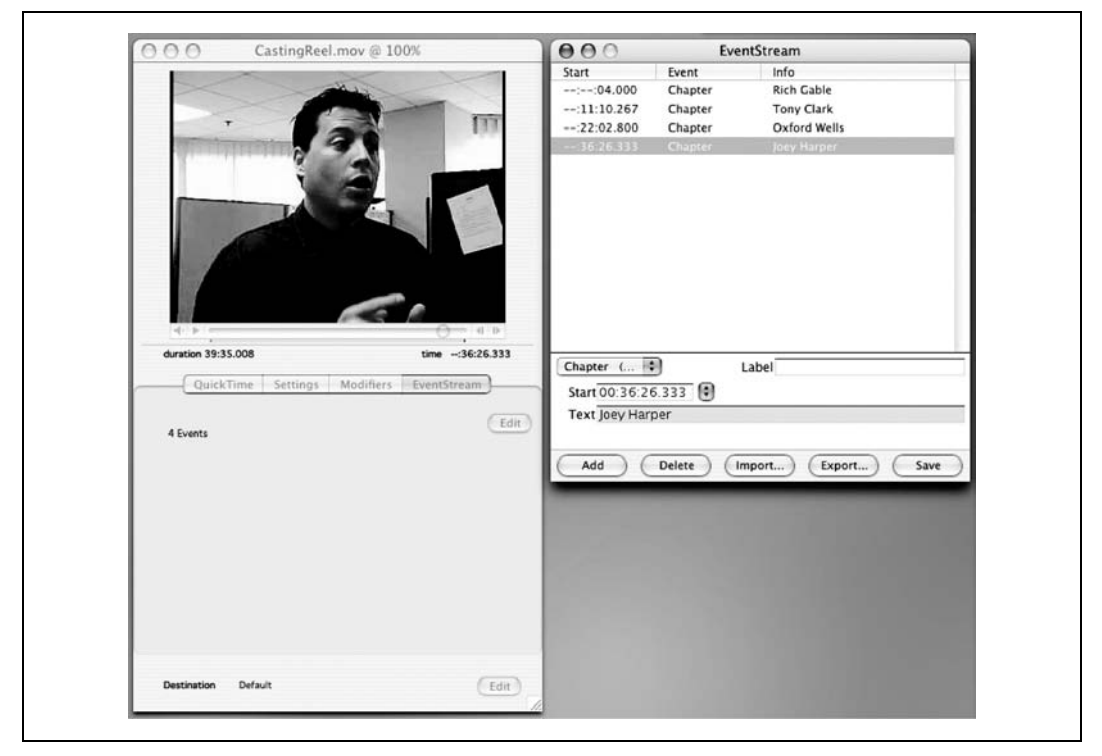

Rysunek 4.29. Dodawanie zakładek w programie cleaner

j <sup>5</sup> Zakładka w programie cleaner nosi nazwę *chapter — przyp. tłum.* 

W celu dodania nowej zakładki należy znaleźć odpowiednie dla niej miejsce na listwie czasowej (w oknie Project). Po znalezieniu odpowiedniego miejsca trzeba kliknąć przycisk Add w oknie EventStream i wybrać polecenie Chapter (QT, WM) w menu rozwijanym. Program cleaner automatycznie wprowadzi początkowy kod czasowy zakładki w polu Start, więc pozostaje tylko wpisanie w polu Text odpowiedniej nazwy, która pojawi się na liście zakładek dla danego filmu.

Powyższe czynności należy powtarzać dla każdej planowanej zakładki. Następnie trzeba kliknąć przycisk Save i zamknąć okno EventStream. W celu utworzenia filmu należy wybrać Batch/Encode lub kliknąć Start w oknie Batch.

Tak właśnie wygląda praca w programie cleaner — łatwo i przyjemnie.

## Dobre pomysły

Powyższy sposób przedstawiłem na przykładzie tworzenia filmu służącego do wyboru obsady, ale nie znaczy to wcale, że jest to jedyne zastosowanie dla zakładek. Z ich pomocą można na przykład stworzyć katalog wideo z produktami, które widzowie będą mogli dowolnie przeglądać, albo nawet film instruktażowy, w którym widzowie będą przechodzić z jednego etapu lekcji do następnego.

Bardzo twórcze osoby mogą połączyć opcję zakładek z możliwością otwierania adresu URL [Sposób 84.] w celu przejścia na stronę internetową powiązaną z oglądaną w danej chwili sceną. Przykładowo, gdy widz zobaczy na ekranie przedmiot, może otworzyć się strona, na której będą znajdowały się informacje o tym, jak go zamówić i ile kosztuje. Można też posunąć się jeszcze dalej i utworzyć interaktywny katalog wideo [Sposób 47.].

#### SPOSÓB Szybsza nawigacja w menu płyt DVD

Nawigowanie po menu płyty DVD wcale nie musi być powolne i nużące. W bardzo prosty sposób można przyspieszyć przechodzenie między stronami.

Z pewnością każdy miał do czynienia z mnóstwem stron, które tworzą menu płyty DVD. Wraz ze wzrostem liczby dodatków, takich jak informacje o aktorach czy teksty scenariusza, wzrasta liczba stron menu. Menu płyt DVD wymagają, by użytkownik wykorzystywał przyciski znajdujące się na ekranie.

Nawigacja wymaga użycia klawiszy kierunkowych (góra, dół, prawy, lewy) oraz przycisków Select lub Enter. Jest to całkiem proste zadanie, ale potrafi też być dość nużące... zwłaszcza gdy widz chce szybko przejść ze strony 5 do 7.

## Odejście od konwencji

A gdyby tak ominąć krok aktywacji? Większość programów do tworzenia DVD obsługuje opcję zwaną autoaktywacją (ang. auto-activation). W momencie, gdy korzystający z pilota i odtwarzacza DVD użytkownik wybierze jakiś przycisk, będzie on automatycznie uruchamiany. Opcja ta jest zazwyczaj wyłączana w programach do odtwarzania DVD w przeciwnym razie najechanie na przycisk myszą spowodowałoby jego aktywację i przeskok nawet o kilka stron.

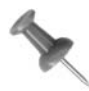

Może nie jest to aż tak zła opcja, ale z drugiej strony ciągłe pilnowanie myszy, by nie znalazła się na jakimś przycisku w menu płyty DVD, mogłoby być dość denerwujące.

Proszę przyjrzeć się rysunkowi 4.30. W momencie, gdy użytkownik wchodzi do tego menu, domyślnie wybranym przyciskiem będzie Main. Można będzie skierować zaznaczenie do góry, by wybrać jakąś zakładkę, lub w prawo (bądź w lewo) w celu obejrzenia kolejnej (bądź poprzedniej) strony z zakładkami. Zamiast zmuszać użytkownika do wybierania przycisku przenoszącego na inną stronę, a następnie potwierdzającego ten wybór, można po prostu automatycznie zmienić stronę, gdy tylko użytkownik zaznaczy odpowiedni przycisk.

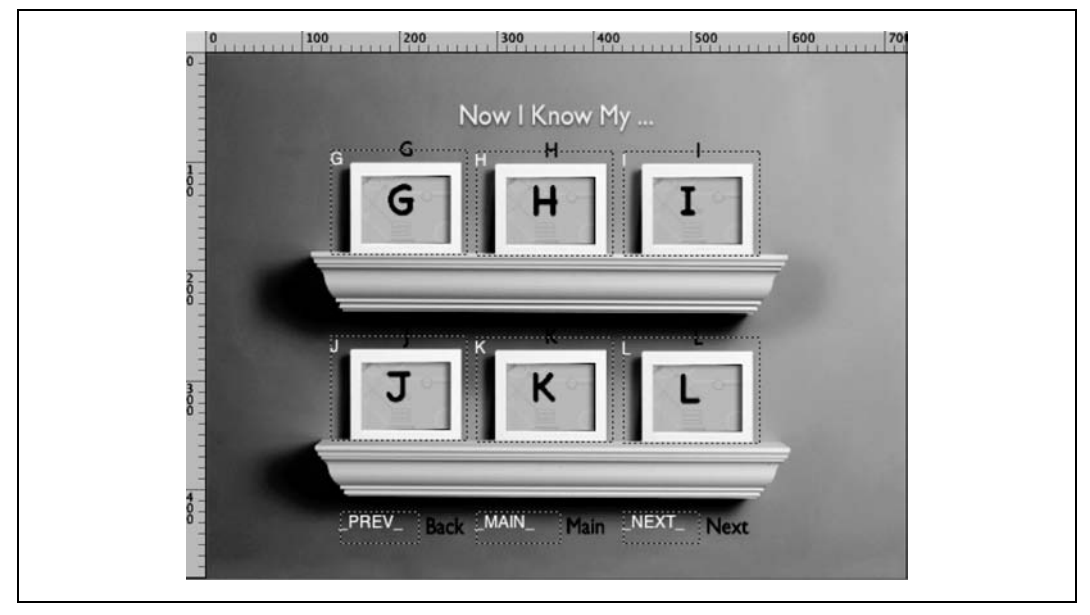

Rysunek 4.30. Przykładowe menu DVD dające możliwość wyboru zakładek

Na rysunku 4.31 przedstawione jest okno z właściwościami przycisku Next (dalej) w programie DVD Studio Pro firmy Apple. Opcja Auto Action została zakreślona. Wystarczy po prostu ją zaznaczyć i gotowe! Wciśnięcie teraz strzałki w prawo na pilocie spowoduje, że automatycznie pojawi się kolejna strona menu.

Powyższe czynności można też powtórzyć dla przycisku Prev (wstecz), ale całą resztę należy pozostawić bez zmian. Opcji Auto Action należy używać z rozwagą. Przykładowo, gdyby włączyć ją dla wszystkich przycisków zakładek, to nigdy nie dałoby się aktywować ich wszystkich — naciśnięcie strzałki w górę od razu otwierałoby zakładkę K. Nie byłoby więc możliwość zaznaczenia innych zakładek.

SPOSÓB 50.

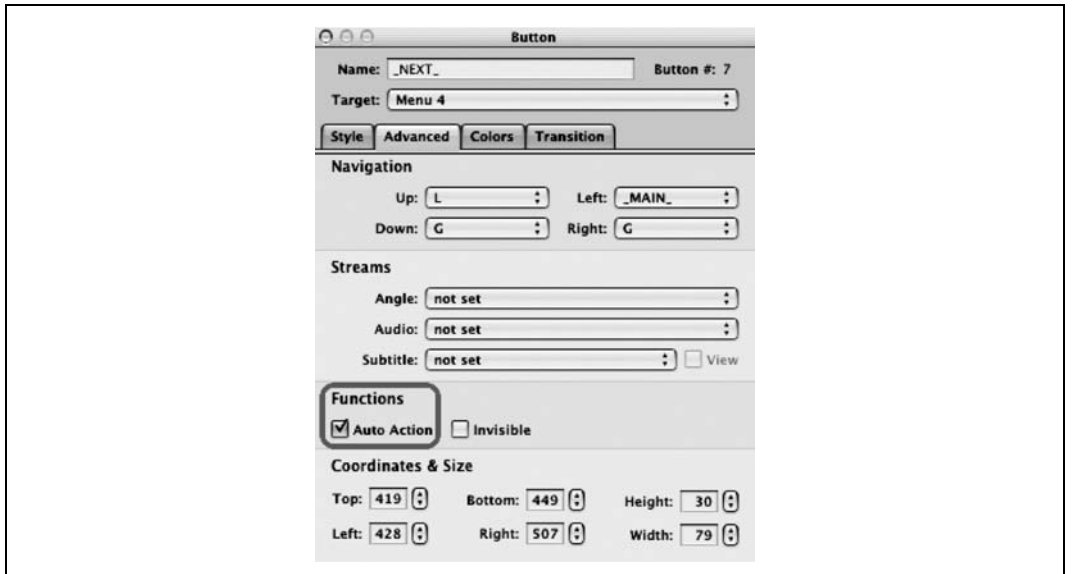

Rysunek 4.31. Konfigurowanie przycisku Next w taki sposób, by włączał się automatycznie

## Dobre pomysły

Wskazówki zawarte w tym sposobie mogą pomóc w utworzeniu całkiem dobrego pokazu slajdów na DVD. Proszę spojrzeć na slajd z rysunku 4.32. Można wstawić go jako tło dla menu i ustawić w nim przyciski Previous (wstecz), Main Menu (menu główne) oraz Next (dalej). Przyciskiem domyślnym powinien być Main Menu — można już teraz przeglądać cały pokaz slajdów za pomocą strzałek w prawo i w lewo znajdujących się na pilocie.

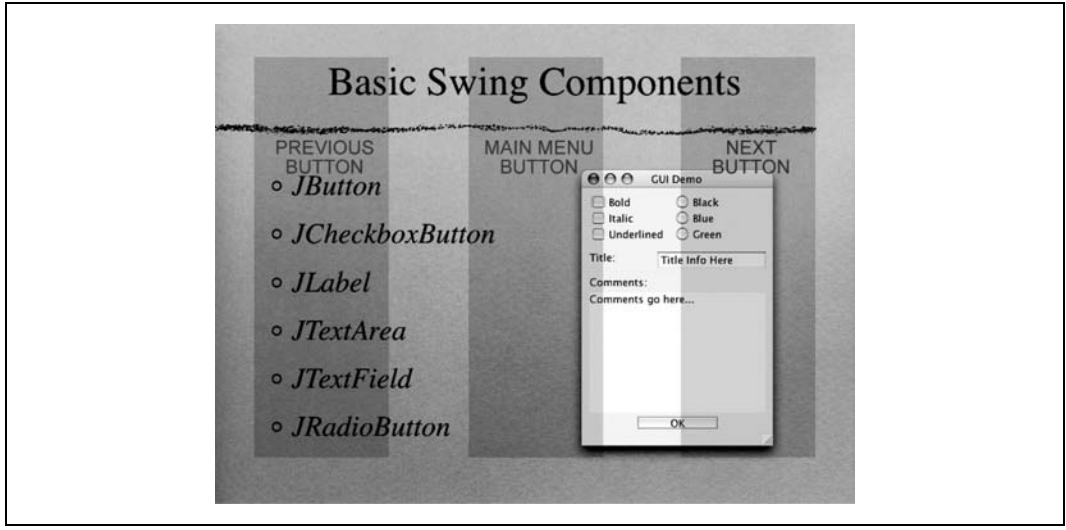

Rysunek 4.32. Przykładowy slajd z opcją auto-action gotowy do użycia

Proszę zauważyć, jak duże są omawiane przyciski. Przyda się to zwłaszcza podczas pracy na laptopie, gdyż duży obszar pozwoli na łatwiejszą obsługę myszką.

Ponadto warto wybrać opcję *Invisible (niewidzialne)* w celu upewnienia się, że przyciski nie zasłonią slajdów. Na rysunku 4.33 zaznaczono tę opcję w programie DVD Studio Pro.

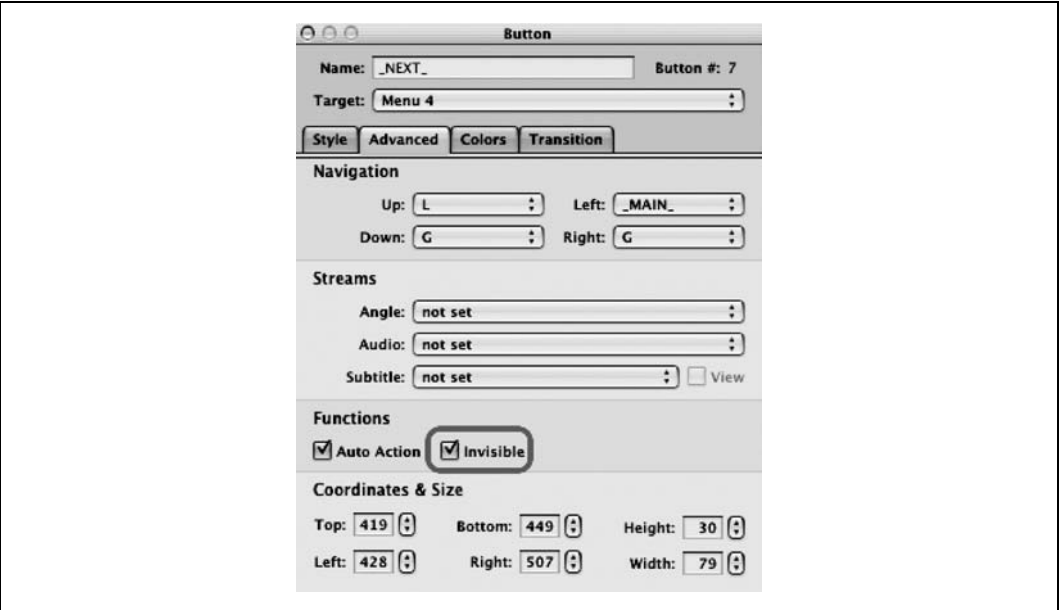

Rysunek 4.33. Opcja Invisible w programie DVD Studio Pro

Nawet jeśli posiadany program do tworzenia DVD nie udostępnia opcji Invisible, to i tak można ją ustawić samodzielnie. Wystarczy w tym celu za przycisk podstawić przezroczysty plik GIF lub PNG.

Marc Loy